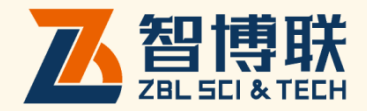

# ZBL-PB 系列基桩动测仪 使用说明书

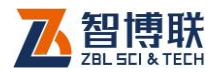

目 录

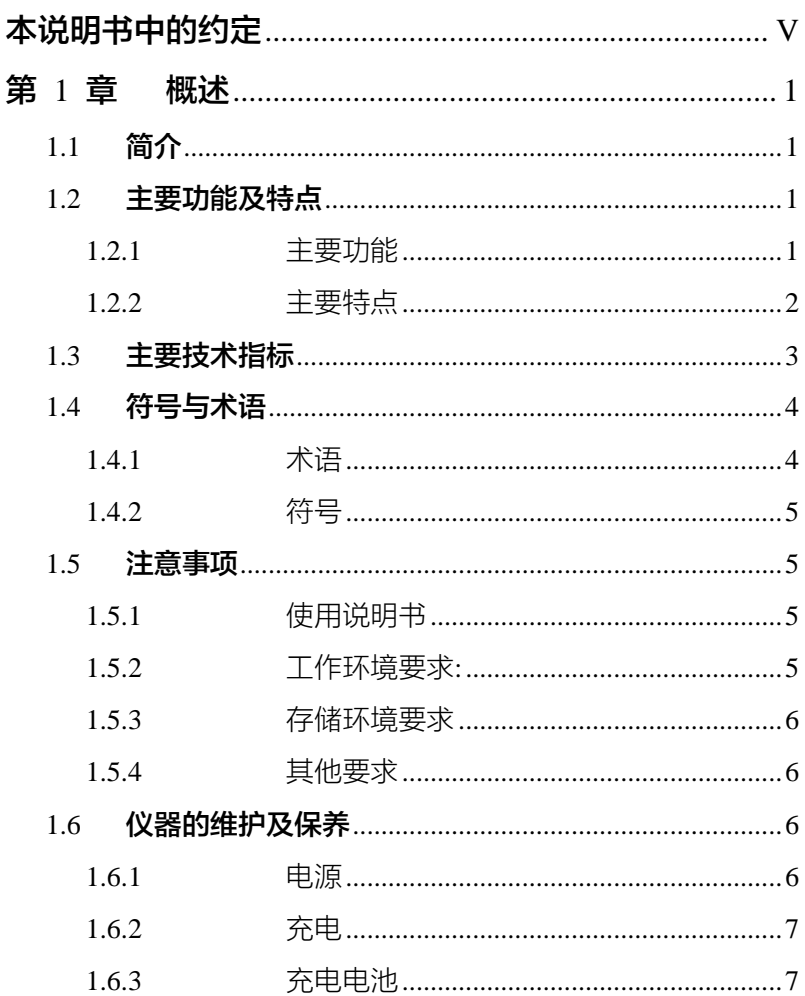

 $\mathbf{I}$ 

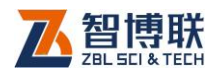

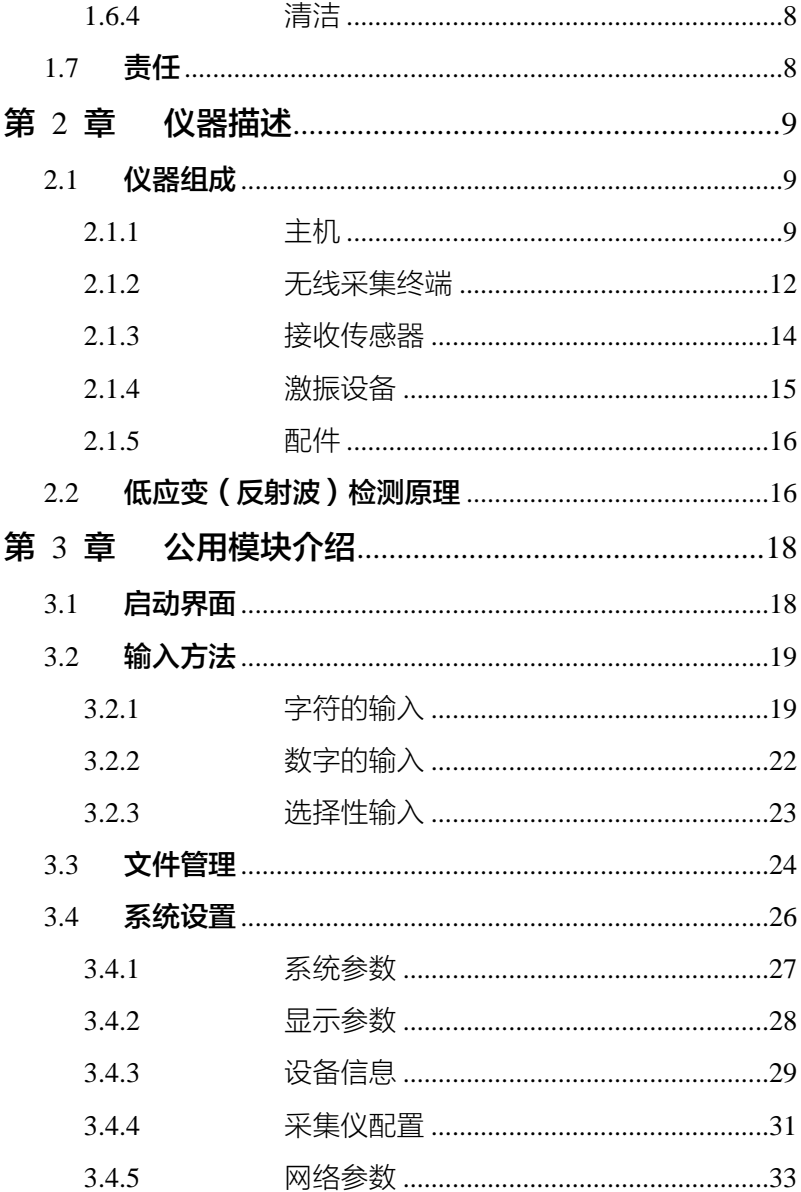

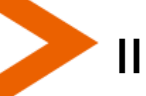

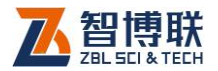

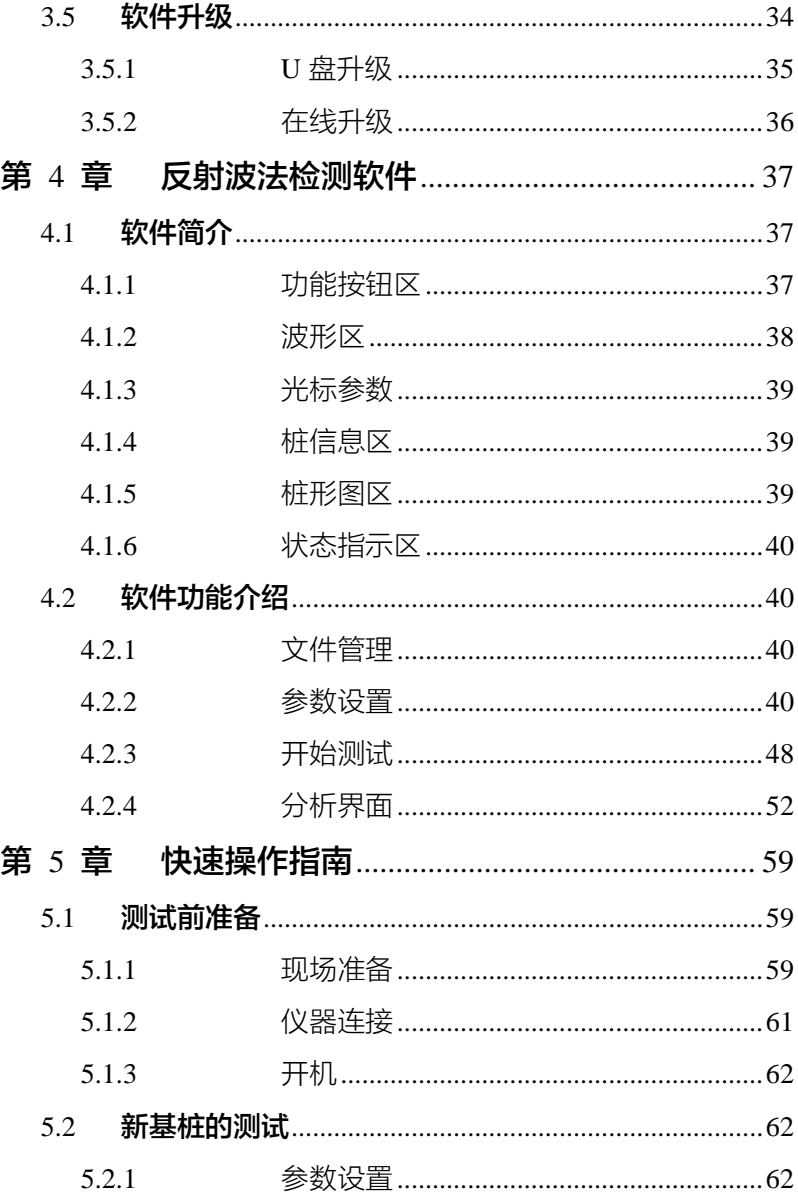

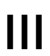

◀

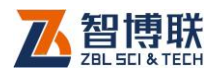

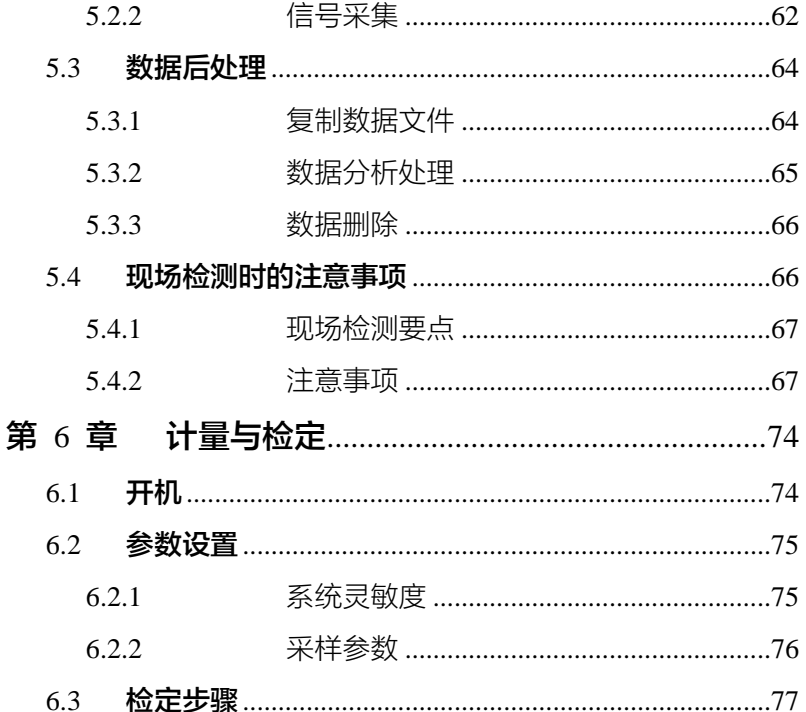

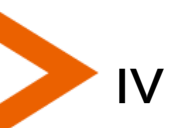

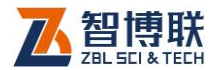

V

# 本说明书中的约定

- 1. 灰色背景、带黑色方框的文字表示界面上的一个按钮, 如: 确定钮。
- 2. 仪器面板上的按键均用【】表示,如:【存储】键。
- 3. 白色背景、带黑色方框的文字表示 Windows 软件菜单命令, 其中"→"表示菜单级间的分割符,如文件→打开表示文件 菜单下的打开菜单项命令。
- 4. 灰色背景、不带方框的文字表示屏幕上选项或菜单名称。如 选择参数设置中的构件选项。
- 5. 标志 "今"为需要特别注意的问题。
- 6. 除了本说明书中介绍的内容之外,用户在使用仪器的过程中, 会自动显示一些提示信息,请按提示信息操作。
- 7. 本说明书中的软件界面及照片仅用作示意,随着软件升级和 产品的不断改进可能会发生变化,恕不另行通知。

扫描以下二维码可访问我公司官网、关注我公司微信公众号:

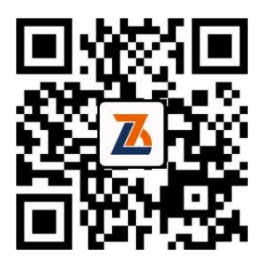

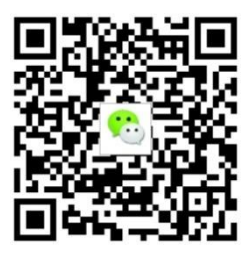

公司官网 微信公众平台

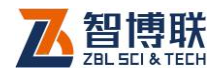

1

# 第1章 概述

# 1.1 简介

ZBL-P8 系列基桩动测仪(以下简称"动测仪")是由北京 智博联科技股份有限公司生产的、使用低应变反射波法对混凝土 基桩的完整性进行检测的数字化、便携式仪器,包括 ZBL-P8100、 ZBL-P8200 两种型号。

# 1.2 主要功能及特点

## 1.2.1 主要功能

1、低应变反射波法检测基桩完整性; 相关检测规范及检定规程: 《建筑基桩检测技术规范 JGJ106》 《公路工程基桩动测技术规程 JTG/TF81-01》 《铁路工程基桩无损检测规程 TB10218》 《广东省建筑地基基础检测规范(DBJ 15-60)》 《深圳地区基桩质量检测技术规程(SJG 09)》 《基桩动态测量仪检定规程(JJG930-2021)》 《基桩动测仪 JG/T 518-2017》

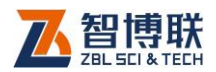

# 1.2.2 主要特点

- 1) 宽动态范围、低噪声放大系统设计,真 24 位 A/D 采样, 信号稳定性好, 缺陷和桩底分辨能力强;
- 2) 主机与无线采集终端无线连接,距离可达 50m,现场使 用方便;(仅适用于 P8200)
- 3) 主机采用防水、防摔设计和包胶工艺,更加适应恶劣的 现场检测环境;
- 4) 内置 WIFI 模块,可通过无线路由接入局域网,与检测管 理系统配合使用,可实现野外数据远程实时传输和管理;
- 5) 现场实时对检测波形进行平滑、积分、滤波、指数或线 性放大等处理;
- 6) 全新的小波分析处理,达国外先进水平;
- 7) 可以对信号进行叠加平均,去除"噪声"信号,可随时 查看叠加信号,剔除质量较差的信号;
- 8) 双通道同时采集,每根桩测试多个方位时,可以提高工 作效率;
- 9) 文件按工程→桩分级管理,直观、方便,可以方便地查 看、添加、删除工程或桩的测试数据;
- 10) 仪器操作简单,一切从实际工程检测的需要出发,易学 易用,几分钟即可学会使用;
- 11) 内置可充电锂电池,供电时间长,随时充电无"记忆;
- 12) 体积小、重量轻,携带方便;
- 13) 直接在触摸屏上操作,使用极为方便。

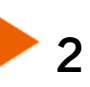

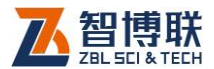

- 14) 采用标准 USB 接口,支持移动存储;
- 15) 使用 U 盘对仪器内部软件升级,方便、可靠;
- 16) Windows 平台下的分析软件功能全面,界面友好;打印 设置灵活,可打印输出处理结果;可生成检测报告。

# 1.3 主要技术指标

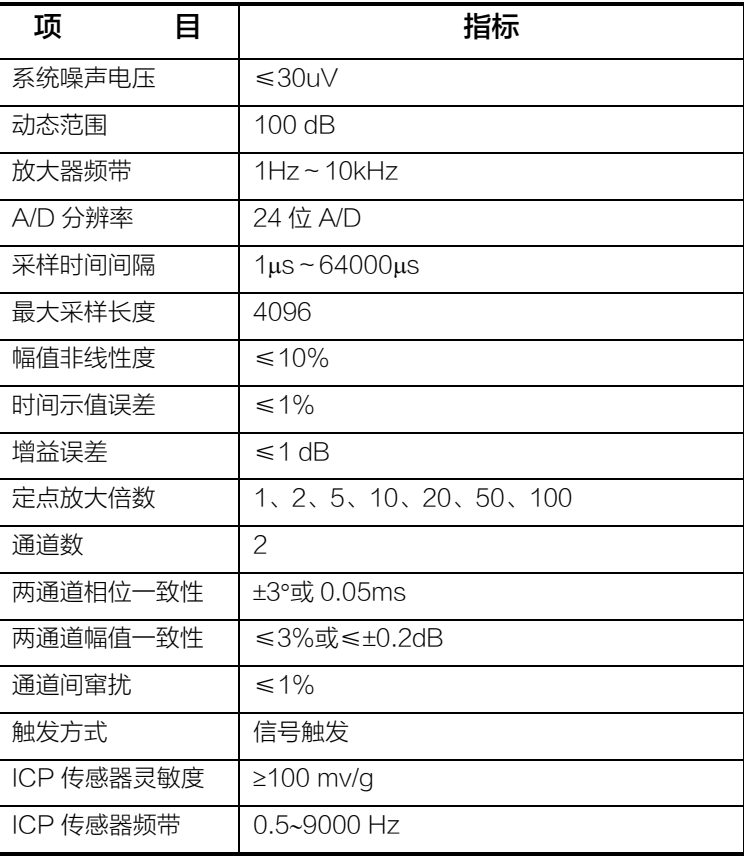

#### 表 1.1 主要技术指标

3

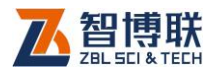

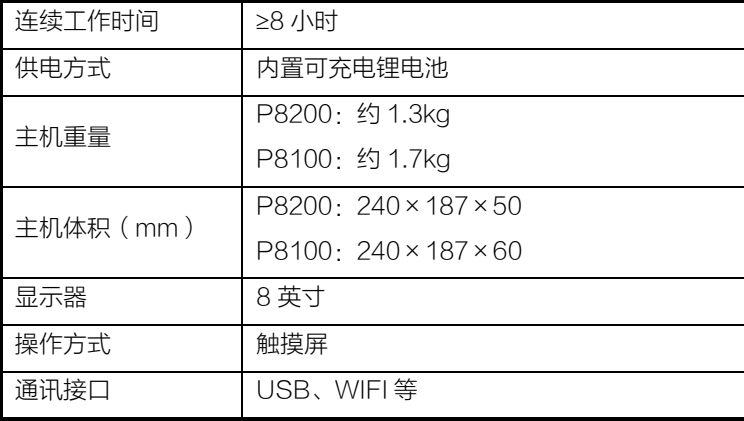

# 1.4 符号与术语

# 1.4.1 术语

4

#### 1. 基桩 (foundation pile)

桩基础中的单桩。

#### 2. 桩身完整性 (pi1e integrity)

反映桩身截面尺寸相对变化、桩身材料密实性和连续性的综 合定性指标。

#### 3. 桩身缺陷 (pile defects)

使桩身完整性恶化,在一定程度上引起桩身结构强度和耐久 性降低的桩身断裂、裂缝、缩颈、夹泥(杂物)、空洞、蜂窝、松 散等病害的统称。

#### 4. 低应变法 (low strain integriiy testing)

采用低能量瞬态或稳态激振方式在桩顶激振,实测桩顶部的 速度时程曲线或速度导纳曲线,通过波动理论分析或频域分析,

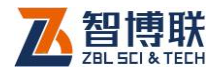

对桩身完整性进行判定的检测方法。

# 1.4.2 符号

*c*——桩身一维纵向应力波传播速度(简称桩身波速,m/s);

*D*——桩身直径(外径,mm);

*L*——桩长(m);

*T*——应力波沿桩身传播的时间(ms);

*F*——频率值(Hz);

# 1.5 注意事项

# 1.5.1 使用说明书

为了更好地使用本检测仪,请您在使用仪器前仔细阅读使用 说明书。

# 1.5.2 工作环境要求:

环境温度:-10℃~50℃

相对湿度:<90%RH

不得长时间阳光直射

防腐蚀:在潮湿、灰尘、腐蚀性气体环境中使用时,应采取 必要的防护措施。

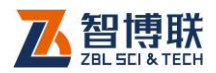

# 1.5.3 存储环境要求

环境温度:-20℃~+60℃

相对湿度:<90%RH

不用时请将仪器放在包装箱中,在通风、阴凉、干燥环境下 保存,不得长时间阳光直射。

若长期不使用,应定期通电开机检查。

## 1.5.4 其他要求

#### 1.5.4.1 避免进水

#### 1.5.4.2 避免磁场

避免在强磁场环境下使用,如大型电磁铁、变压器附近。

#### 1.5.4.3 防震

在使用及搬运过程中,应防止剧烈震动和冲击。

# 1.6 仪器的维护及保养

# 1.6.1 电源

本仪器采用内置专用可充电锂电池进行供电,使用时请注意 电量指示,如果电量不足时,则应尽快采用外部电源(交流电源 或外部充电电池)对本仪器供电,否则可能会造成突然断电导致 测试数据丢失甚至损毁系统;如用交流电源供电,则应确保外接

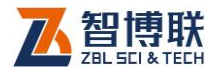

7

电源为 AC220±10%V,否则会造成 AC-DC 电源模块其至仪器 的损坏。禁止使用其他电池、电源为本仪器供电。

# 1.6.2 充电

用本仪器配套的 AC-DC 电源模块为内部电池充电时,只需 将电源插头端接到 AC220±10%V 的插座中, 直流输出端接到仪 器的电源插口中即可。当仪器侧面板上的充电指示灯亮起时,表 示对仪器内置电池充电;当指示灯变绿时,则表示进入慢充状态。

注意:为了保证完全充满,请保持连续充电 6~8 小时, 同时不要在超过 30℃的环境下对仪器充电。

仪器长期不用,充电电池会自然放电,导致电量减少,使用 前应再次充电。充电过程中仪器和 AC-DC 电源会有一定发热, 属正常现象,应保持仪器、AC-DC 电源或充电器通风良好,便 于散热。

**《K 《全法意》主义传承其它中源适配器对仪器充电,否则有可** 能对仪器造成破坏。

## 1.6.3 充电电池

充电电池的寿命为充放电 500 次左右,接近电池充放电寿命 时,如果发现电池工作不正常(根本充不上电、充不满或充满之 后使用时间很短), 则很可能是充电电池已损坏或寿命已到, 应与 我公司联系,更换新的电池。禁止将电池短路或靠近高温热源。

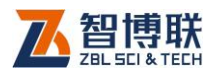

# 1.6.4 清洁

每次使用完本仪器后,应该对主机、传感器等进行适当清洁, 以防止水、泥等进入接插件或仪器,从而导致仪器的性能下降或 损坏。

#### **(Ke)**注意· 请勿将仪器及配件放入水中或用湿布擦洗!

#### **# 《ドジ 注意· 请勿用有机溶剂擦洗仪器及配件!**

请用干净柔软的干布擦拭主机。

请用干净柔软的毛刷清理插座。

# 1.7 责任

本仪器为精密检测仪器,当用户有以下行为之一或其它人为 破坏时,本公司不承担相关责任。

- (1)违反上述工作环境要求或存储环境要求。
- (2)非正常操作。
- (3)在未经允许的情况下擅自打开机壳,拆卸任何零部件。
- (4)人为或意外事故造成仪器严重损坏。

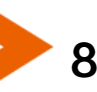

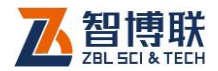

# 第 2 章 仪器描述

# 2.1 仪器组成

ZBL-P8 系列基桩动测仪主要由主机系统、接收传感器、激 振设备及配件(包括电源适配器、信号线等)组成,ZBL-P8200 还包括无线采集终端。

# 2.1.1 主机

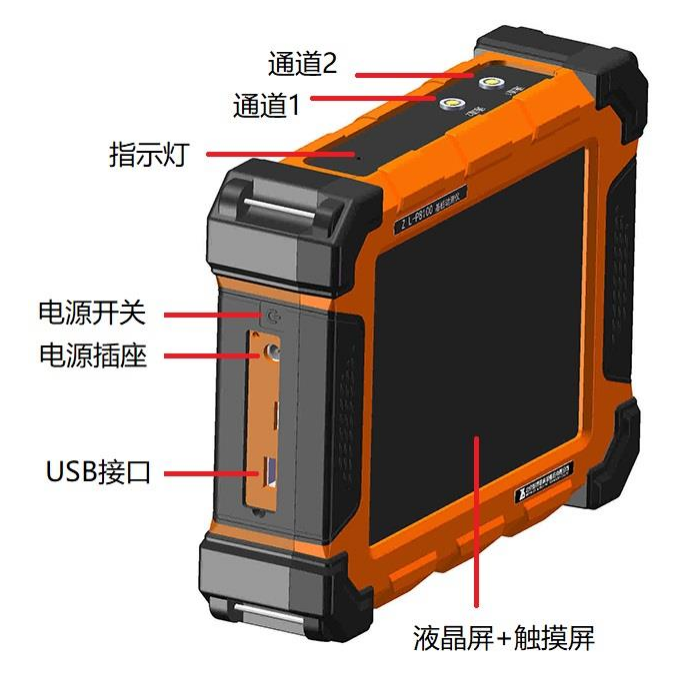

图 2.1 P8100 主机外观示意图

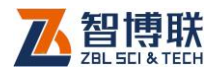

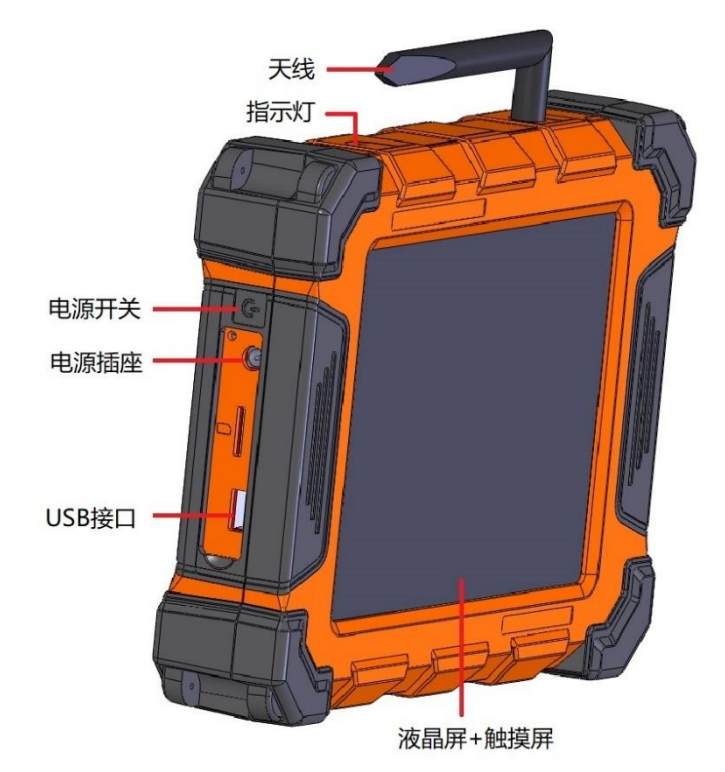

图 2.2 P8200 主机外观示意图

#### 2.1.1.1 液晶屏及触摸屏

液晶屏安装在仪器上面板,紧贴触摸屏。用于显示操作界面 及检测数据等。触摸屏表面贴有一层保护膜,可以有效保护触摸 屏。触摸屏保护膜破损后可以更换。

#### 2.1.1.2 电源开关

10

关机状态下,按下电源开关 3S,仪器开机;开机状态下,按 下电源按钮开关 8S,仪器强制关机。仅在特殊情况下使用电源开

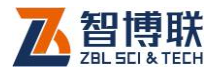

关强制关机,正常情况,建议通过触屏按钮软关机。

#### 2.1.1.3 电源插座

将随机配备的电源适配器的输入插头连接200~240V交流电 源、输出插头接入此口,为仪器供电,同时为内部电池充电。

#### 2.1.1.4 USB 接口

可插入 U 盘, 将仪器内部的检测数据导出至 U 盘, 在电脑上 利用分析软件完成数据分析、存档。也可通过 U 盘进行仪器内部 软件的升级。

#### 2.1.1.5 通道 1、通道 2

通道 1、通道 2 的传感器接口,可通过软件配置当前使用的 采集通道。

#### 2.1.1.6 指示灯

当仪器顶部面板上的充电指示为红色,表示对仪器内置电池 充电;当指示灯变为绿色时,则表示电池已经充满。

#### 2.1.1.7 天线

主机与无线采集终端之间使用无线通信方式,将主机天线与 无线采集终端天线调整为相互平行状态有利于提高无线传输距离。

**《K 》注意: 随仪器配置有长、短两种天线, 长天线的信号较** 强,当距离较远时采用长天线,距离较近时采用短天线。

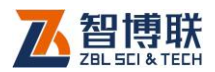

#### 2.1.1.8 保护盖

仪器 USB 接口、电源插座等接口上有一个橡胶保护盖,平 时不用时盖上,使用时打开,主要是为了对上述接口进行防护。

#### 2.1.1.9 铭牌

标示公司名称、生产日期、仪器出厂编号等。

## 2.1.2 无线采集终端

ZBL-P8200T 无线采集终端必须与 ZBL-P8200 主机配套 使用,采集终端采集到信号后通过 WIFI 传输给主机进行显示、分 析、存储。

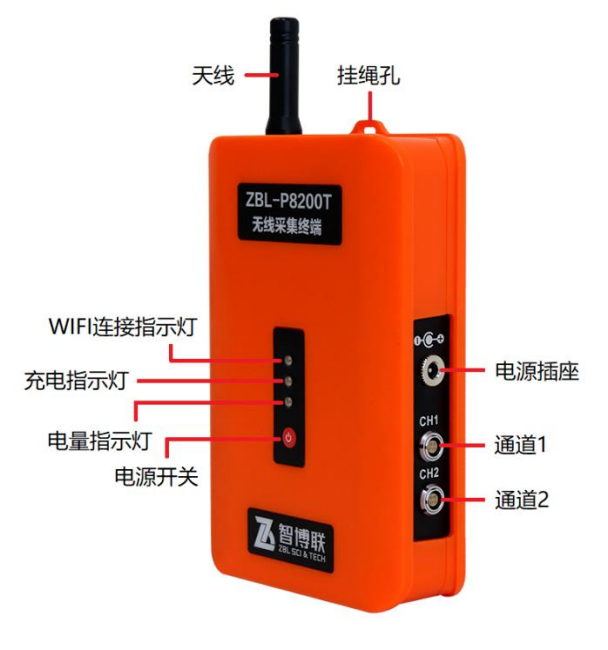

图 2.3 无线采集终端外观示意图

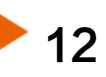

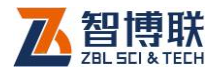

#### 2.1.2.1 天线

主机与无线采集终端之间使用无线通信方式,将主机天线与 无线采集终端天线调整为相互平行状态有利于提高无线传输距离。

注意:随仪器配置有长、短两种天线,长天线的信号较 强,当距离较远时采用长天线,距离较近时采用短天线。

#### 2.1.2.2 挂绳孔

用于挂手绳,使用过程中可以悬挂在适当位置。

#### 2.1.2.3 WIFI 连接指示灯

打开无线采集终端电源, 通过主机搜索无线采集终端, 当绿 灯亮时表示 WIFI 已连接,绿灯灭表示 WIFI 已断开。第一次使用 时需要手动搜索无线采集终端,再次使用时主机会自动连接无线 采集终端。

#### 2.1.2.4 充电指示灯

黄灯亮表示正在充电,绿灯亮表示充电完成。

#### 2.1.2.5 电量指示灯

绿灯亮表示电量充足,红灯亮表示需要充电。

#### 2.1.2.6 电源开关

关机状态下,按下电源开关 3S,仪器开机;开机状态下,按 下电源按钮开关 3S,仪器关机。

#### 2.1.2.7 电源插座

将随机配备的电源适配器的输入插头连接200~240V交流电

13

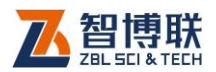

源、输出插头接入此口,为仪器供电,同时为内部电池充电。

#### 2.1.2.8 通道 1、通道 2

通道 1、通道 2 的传感器接口,可通过软件配置当前使用的 采集通道。

#### 2.1.2.9 铭牌

标示公司名称、生产日期、仪器出厂编号等。

# 2.1.3 接收传感器

测振传感器是反射波动测中最基本的重要测试元件之一,它 直接与被测桩相连接,将机械振动参量换成电信号,它的性能参 数的好坏,直接影响到转换电信号的数据是否真实地反映桩本身 的反射信息。现在大家都倾向于选择内装式(ICP)加速度传感器 (如图2.4 所示),因为这种传感器无电荷放大器约束,频响更宽, 已变成电压量和低阻输出,对联线要求低,更适合于野外需要。

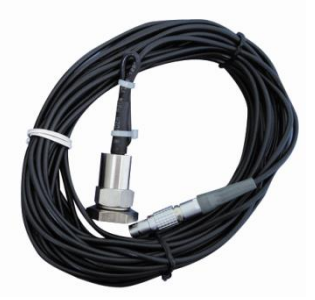

图 2.4 ICP 加速度传感器

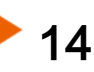

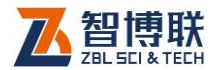

## 2.1.4 激振设备

激振的目的是在桩头产生一个扰动,从而生成一个沿桩身传 播的弹性应力波,而不同频率的应力波沿桩身传播时,具有不同 的衰减特性。定性来说,高频分量对浅部细小界面等反应灵敏, 但衰减较快;低频分量在小界面处易产生绕射,但衰减较慢,传 播深度相对较大。因此,实际应用中常通过现场敲击试验,如改 变手锤重量或激发棒的形状、材料硬度以及在桩头加不同材料的 桩垫来达到产生不同频率成分的应力波的目的,以适应对桩浅部 和深部缺陷的判断的需要。

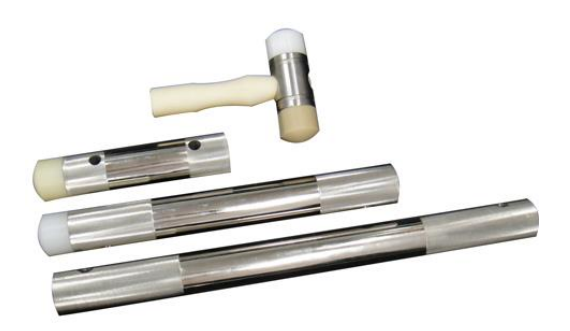

图 2.5 手锤、力棒

反射波测桩时,不能一成不变地使用一种锤头,应准备几种 锤头、垫层,依据不同检测目的而选用。对于长大桩测试一般应 选择能量大、脉冲宽、频率低的激振方式,如力棒、尼龙锤等, 适用于桩底及深部缺陷的检测,但由此很容易带来浅部缺陷和微 小缺陷的漏判,可以结合能量小、脉冲窄、频率高的激振方式来 判定桩身浅部的缺陷和位置。在某些复杂情况下,可以用高频与 低频相结合的方式获取基桩桩身的完整信号,即用低频脉冲波获

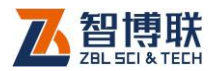

取桩底反射,再用高频脉冲波检测桩身上部缺陷。为此,我们设 计了多种不同重量、不同材料的敲击设备,如图 2.5 所示。

# 2.1.5 配件

#### 2.1.5.1 电源适配器

电源适配器的输入插头连接 200-240V 交流电源、输出插 头接入主机的电源插口,为主机供电,同时为其内部电池充电。

#### 2.1.5.2 其他附件

16

详见仪器装箱单。

# 2.2 低应变(反射波)检测原理

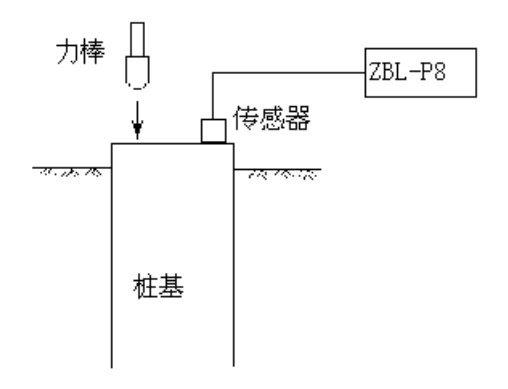

#### 图 2.6 反射波检测原理图

反射波法是采用低能量瞬态激振方式在桩顶激振,实测桩顶 部的速度时程曲线,通过波动理论分析或频域分析,对桩身完整

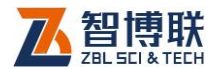

17

性进行判定的检测方法。

反射波法能检测桩身混凝土的完整性,判定桩身缺陷的程度 和位置。

反射波法测桩的示意图如图 2.6 所示,其基本原理为:用锤 或力棒等激振设备激励桩头,所产生的应力波将沿着桩身向下传 播,在传播过程中,如遇到波阻抗界面,将产生声波的反射和透 射。应力波反射和透射能量的大小取决于两种介质波阻抗的大小。 由波动理论可知,当应力波遇到断裂、离析、缩颈时,由于波阻 抗变小,反射波与入射波初动相位同相;当应力波遇到扩颈、扩 底时,波阻抗变大,反射波与入射波的初动相位反相。结合振幅 大小、波速高低、反射波到达时间等可对桩的完整性、缺陷程度、 位置等作出综合判断。

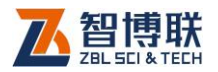

# 第 3 章 公用模块介绍

# 3.1 启动界面

18

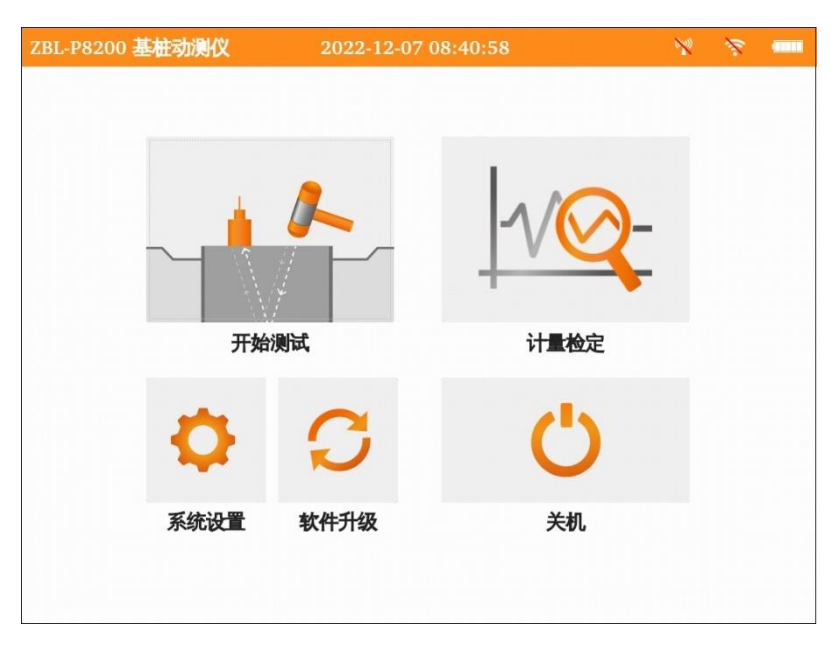

#### 图 3.1 启动界面

按下仪器电源开关,仪器上电,显示公司 LOGO,稍候一段 时间,启动完成后进入图 3.1 所示功能选择界面,显示电量、时 间、采集终端连接状态及多个功能按钮。

点击开始测试钮,进入反射波测桩软件,详见第 4 章;点击 计量检定扭,进入计量检定界面,详见第5章;点击系统设置扭, 则可进行系统参数的设置,详见第 3.4 节;点击<mark>软件升级</mark>钮,则

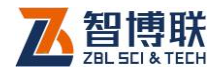

可对机内软件进行升级,详见第 3.5 节。

# 3.2 输入方法

在本软件中,多处用到字符的输入、数字的输入、选择性输 入等,为避免重复描述,在此先进行统一介绍。

# 3.2.1 字符的输入

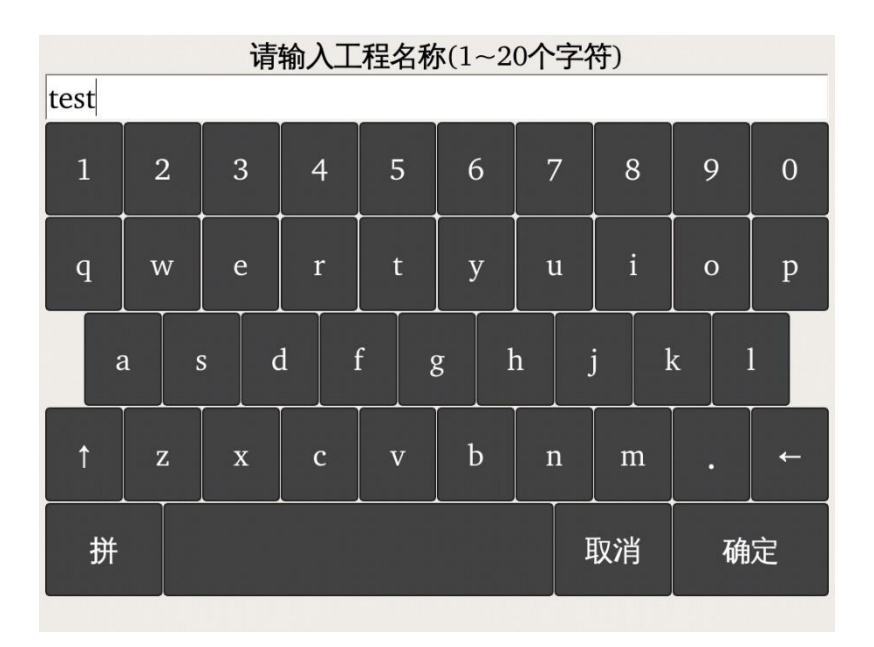

a)小写状态

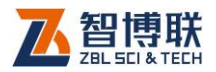

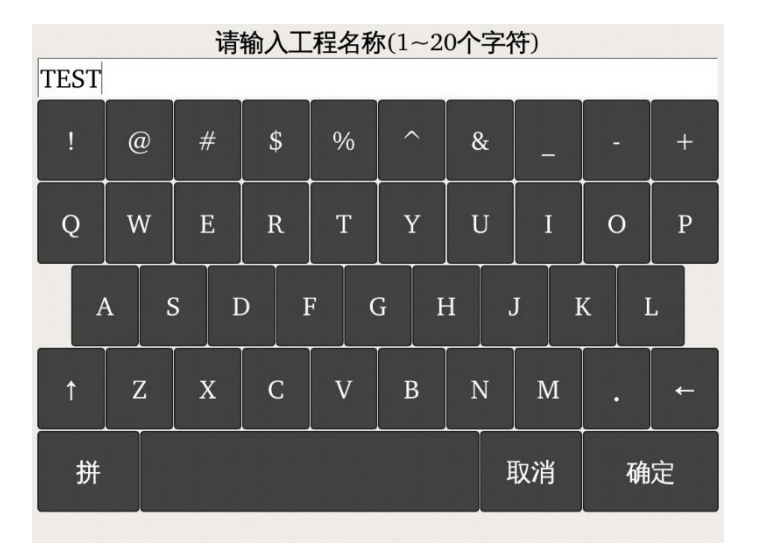

b)大写状态

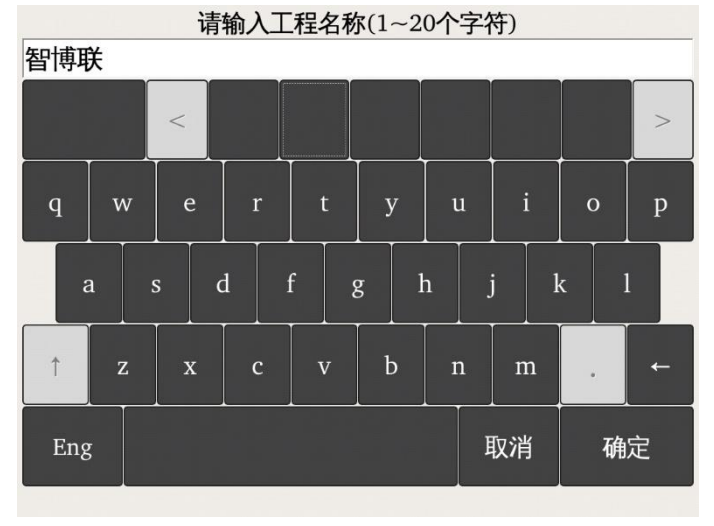

c)中文输入 图 3.2 字符软键盘

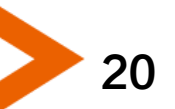

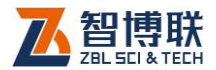

在需要输入字符(如工程名称、桩号等)时,点击其后的编 辑框,则弹出图 3.2 所示软键盘,标题栏显示待输入的项目名称 及其长度要求,编辑框中则显示当前字符。

操作方法如下:

- 1) 点击某一字符所在按钮,则在上面的编辑框中逐一显示 所点字符;
- 2) 若要在已输入字符的某一字符前插入一个字符,则首先 点击该字符的前面位置,将光标插入其前面后再点击要 插入的字符即可。
- 3) 点击←钮,则删除光标位置前面的一个字符;在中文输 入时,先删除拼音字母,拼音字母删除完后,再删除编 辑框中的字符。长按←钮可以快速删除。
- 4) 点击↑钮,则切换到大写状态,点击任一字符后自动切 换到小写状态;若想锁定大写状态,则长按↑钮。
- 5) 点击拼钮, 则切换至 3.2c 所示的中文输入状态, 同时, 该按钮变为 Eng, 此时可以用拼音输入汉字。输入拼音 后,在输入框底部显示待选汉字(待选汉字较多时,可 以点击<、>钮显示其他汉字),点击要输入的汉字所在 的位置即可输入该汉字;点击 Eng 钮, 则该按钮变为拼, 恢复至图 3.2a 所示状态。
- 6) 点击确定钮,则输入有效并关闭软键盘;如果输入的字 符非法或不合理,则会在底部显示相应的提示信息;
- 7) 点击取消钮,则输入无效并关闭软键盘。

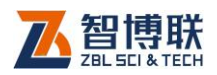

# 3.2.2 数字的输入

#### 3.2.2.1 数字软键盘

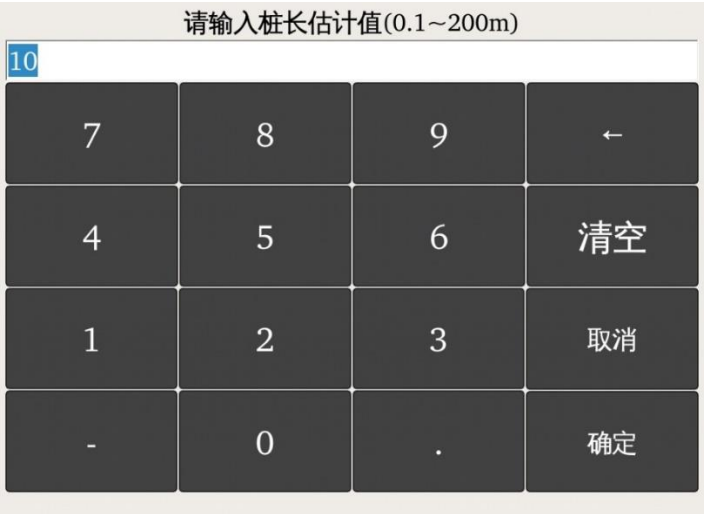

#### 图 3.3 数字软键盘

在需要输入数字(如桩长、波速等)时,点击其后的编辑框, 则弹出图 3.3 所示软键盘,标题栏显示待输入的项目名称及其输 入范围,编辑框中则显示当前数字。

操作方法如下:

- 1) 点击某一数字所在按钮,则在上面的编辑框中逐一显示 所点数字;
- 2) 若要在已输入数字的某一数字前插入一个数字,则首先 点击该数字的前面位置,将光标插入其前面后再点击要 插入的数字即可。

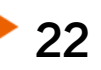

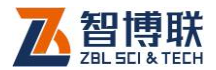

- 3) 点击←钮,可删除光标前的一个数字。
- 4) 点击确定钮, 则输入有效并关闭软键盘; 如果输入的数 字非法或不合理,则会在底部显示相应的提示信息;
- 5) 点击取消钮,则输入无效并关闭软键盘。

#### 3.2.2.2 滑杆(块)控件

滑杆(块)控件也称为跟踪条,其主要是用一个带有轨道(滑 杆)和滑块的小窗口以及窗口上的刻度,来让用户选择一个离散 数据或一个连续的数值区间。

用户可以按住滑块拖动,也可以点击滑杆的某个位置来移动 滑块,从而改变其数值。

## 3.2.3 选择性输入

#### 3.2.3.1 下拉列表选择

当某些项目的值有多个可选项时,其后会出现一下拉列表控 件,如: ,此时点击此控件右边的 钮,则 会在下拉列表中列出所有选项,点击某一选项即可。

当某些项目的值有多个可选项时,点击编辑框会弹出若干个 按钮,如: ,此时点击相应的按钮即可选中该选项。

#### 3.2.3.2 单选按钮

当某些项目的值仅有两个可选项时,其后会出现单选按钮, **如·** <sup>o</sup>扩颈, 此时点击此钮即可选中该项。

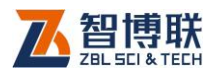

# 3.2.3.3 开关钮

当某些项目的值仅有是、否两个可选项时,会以开关钮出现, 如: し 自动上传 <sub>为打</sub>开状态, 此时点击该开关钮,变为 <sup>自动上传</sup>为关闭状态。

# 3.3 文件管理

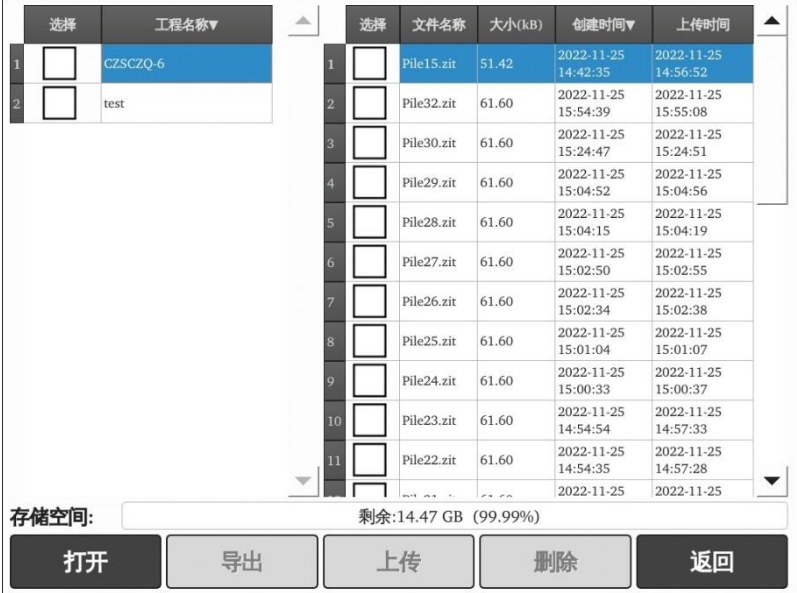

#### 图 3.4 文件管理界面

文件管理主要用于查看已测的工程及桩文件,并可选择工程 或文件后复制到 U 盘或进行删除。

在开始测试界面点击文件钮,则弹出如图 3.4 所示的文件管 理界面,界面左半部分为工程列表,右半部分为当前工程中的所

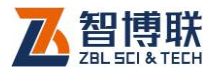

有文件列表,列表下方显示存储空间使用情况,界面下部为功能 按钮区。

#### 1. 操作方法

- 1) 点击工程列表中的某一工程后,在右边显示该工程中所有 的文件;点击文件列表中的选择列,出现<sup>[</sup>2]<sub>选中该文件。</sub>
- 2) 点击列表表头的第一列,可以勾选所有桩文件或取消勾选 桩文件。
- 3) 在工程或文件列表中点击某一工程或文件前面的复选框, 则可以勾选该工程或文件;点击需要选择的工程或文件即 可勾选多个工程或文件。
- 4) 当列表中的内容超过一屏时,会在列表框的右侧出现竖向 滚动条,拖动滚动条则可以翻屏,也可以在列表区域上、 下滑动进行翻屏。

#### 2. 打开文件

在文件列表区选中一个文件后点击打开钮,则将所选文件打 开并返回至采样界面,显示该文件中存储的波形等。当未选择文 件时, 打开钮无效, 弹出选择文件提示。

#### 3. 工程及文件的复制

勾选一个或多个工程后点击导出钮,则将所选工程中的所有 文件复制到 U 盘; 若勾选一个或多个文件后点击<mark>导出</mark>钮, 则将所 选文件复制到 U 盘。当未勾选工程或文件时, 导出钮无效。

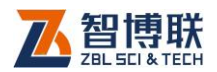

复制工程或文件时,会在 U 盘上创建"P8X00Data"文件 夹,然后以工程名称创建子文件夹,然后将此工程中所有文件或 所选文件复制到该子文件夹中。

拷贝文件之前会检查 U 盘是否存在,如不存在,则提示用户 先插上 U 盘后再拷贝。

#### 4. 工程及文件的删除

勾选一个或多个工程后点击删除钮,则将所选工程及其中的 所有桩文件删除;若勾选一个或多个文件后点击删除钮,则将所 选文件删除。当未勾选工程或文件时,删除钮无效。

删除工程或文件之前均会询问"确定要删除所选择的工程或 文件吗?",按是钮则删除,否钮则不删除。

**《《《》注意·数据删除后将无法恢复!删除之前应确保待删除** 的数据已经备份到计算机上。当一个工程下的所有文件均删除后, 则自动将该工程删除。

5. 返回

点击返回钮,则退出文件管理,返回至主界面。

# 3.4 系统设置

系统设置功能主要用于对仪器信息、公用显示参数等进行设 置。

26 在启动界面点击系统设置按钮,则弹出图 3.5 所示对话框。 此对话框包括系统参数、显示参数、设备信息、采集仪、网络参

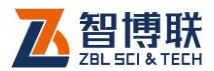

数五个属性页,分别如图 3.5、3.7、3.9、3.10、3.11 所示。每 一参数的缺省值为上一次设置的值。

在设置完所有参数后,按应用钮,则所有设置有效,并返回 启动界面;技<mark>返回</mark>钮,则设置无效,并返回启动界面。部分设置 和是否按应用钮没有关联,修改立刻生效。

## 3.4.1 系统参数

点击系统参数标签,则切换到该属性页,如图 3.5 所示,可 以设置系统日期时间、查看软件版本号、内核版本号等。

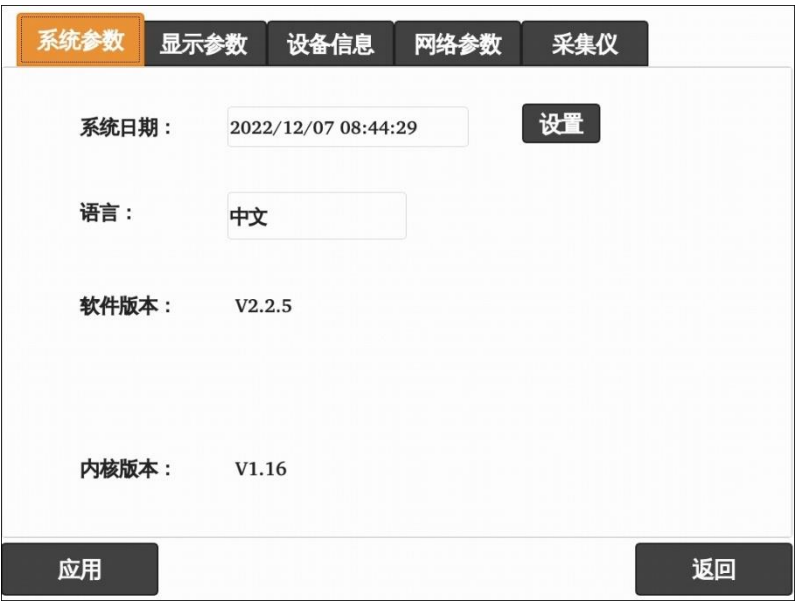

#### 图 3.5 系统设置-常用参数

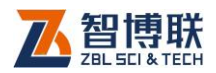

# 3.4.1.1 系统日期

显示当前系统的日期,点击<mark>设置</mark>按钮或者点击日期栏时,弹 出图 3.6 所示对话框, 显示当前日期、时间。修改日期、时间后, 则设置即时生效,关闭对话框,修改当前系统的日期。

|                |                          | 2022/11     |                |                |                       |                  |
|----------------|--------------------------|-------------|----------------|----------------|-----------------------|------------------|
| $\blacksquare$ |                          | $\equiv$    | $\equiv$       | 四              | $\overline{\text{h}}$ | 六                |
| 30             | 31                       | $\,1\,$     | $\,2$          | $\overline{3}$ | $\overline{4}$        | 5                |
| $6\,$          | $\overline{\phantom{a}}$ | $\,$ 8 $\,$ | $\overline{9}$ | $10\,$         | $11\,$                | $12\phantom{.0}$ |
| 13             | 14                       | $15\,$      | $16\,$         | $17\,$         | 18                    | 19               |
| $20\,$         | $21\,$                   | $22\,$      | $23\,$         | 24             | $25\,$                | 26               |
| 27             | $\sqrt{28}$              | 29          | 30             | $\,1$          | $\,2$                 | $\sqrt{3}$       |
| $\overline{4}$ | 5                        | $6\,$       | 7              | $\,$ $\,$      | $\overline{9}$        | $10\,$           |

图 3.6 系统日期设置

# 3.4.2 显示参数

点击显示参数标签,则切换到该属性页,如图 3.7 所示,可 以设置配色方案、屏幕亮度等,当前仅含一套配色方案。

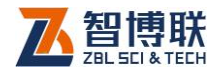

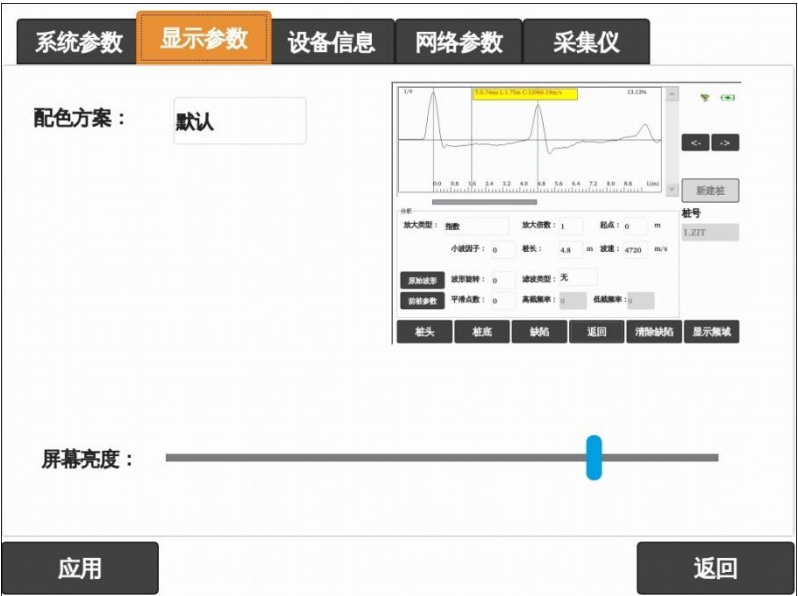

图 3.7 系统设置-显示参数

#### 3.4.2.1 配色方案

当前仅含有一套方案供选择。

#### 3.4.2.2 亮度调节

移动滑块可调节亮度,自动保存。

# 3.4.3 设备信息

点击设备信息标签,则切换到该属性页,如图 3.9(a)所示, 可以设置检测单位信息、人员信息及设备信息。
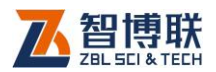

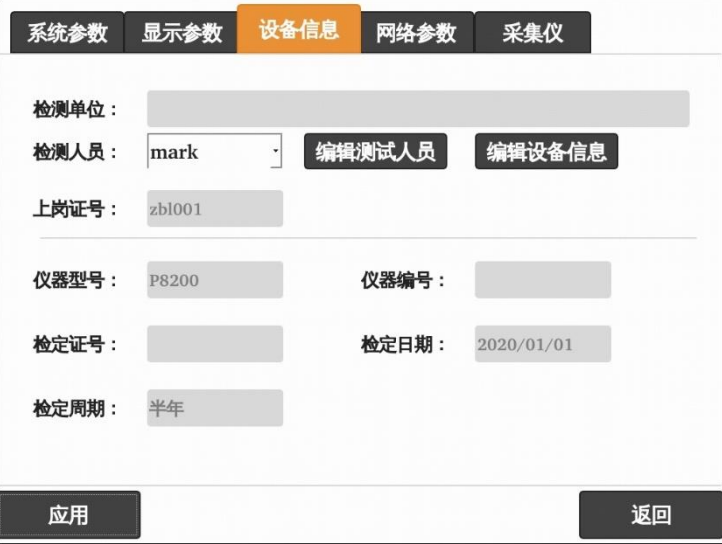

#### (a)设备信息

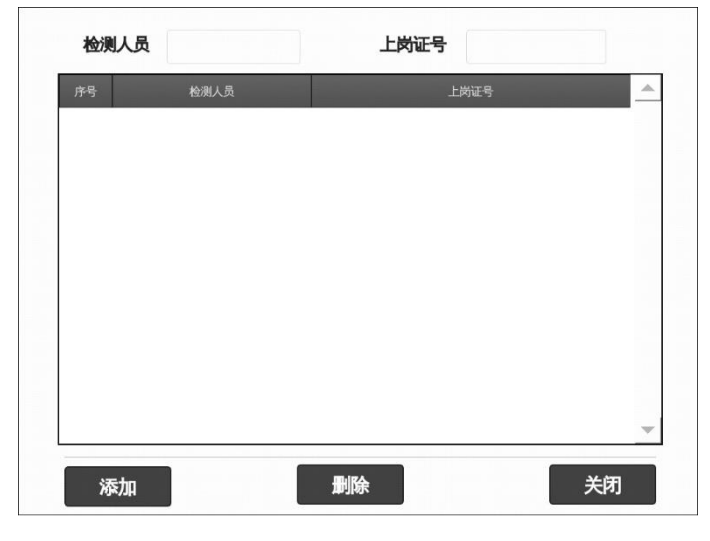

(b)编辑测试人员

图 3.9 系统设置-设备信息

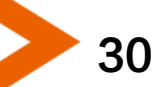

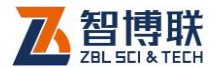

#### 3.4.3.1 仪器信息设置

仪器信息主要包括检测单位名称、仪器型号、编号及检定证 号等信息。

仪器型号不可修改,仪器编号在出厂时设置。检测单位及检 定证号可以修改,点击待设置信息后的编辑框,则弹出字符输入 软键盘,可以输入相应信息。

#### 3.4.3.2 测试人员及上岗证号

选择测试人员之后,其对应的上岗证号自动显示。上岗证号 在密码验证成功后,方可修改。

点击编辑测试人员钮,则弹出图 3.9(b)所示对话框,用户 可以删除、添加测试人员及其上岗证号。在对话框顶部的编辑框 中输入测试人员姓名及上岗证号后,点击添加钮,则将其加入列 表;在列表中选择测试人员后,点击<mark>删除</mark>钮,则将该测试人员从 列表中删除;点击关闭钮,则退出测试人员编辑对话框。

#### 3.4.3.3 检定日期及检定周期

检定日期是指仪器最近一次的检定日期,检定周期是指每次 检定的时间间隔,一般为一年。根据检定日期及检定周期判断, 在检定日期到期前的一个月,每次开机均提示用户送检。

## 3.4.4 采集仪配置

点击采集仪标签, 则切换到该属性页, 如图 3.10 所示, 可以

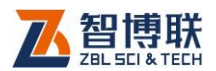

#### 连接采集仪。

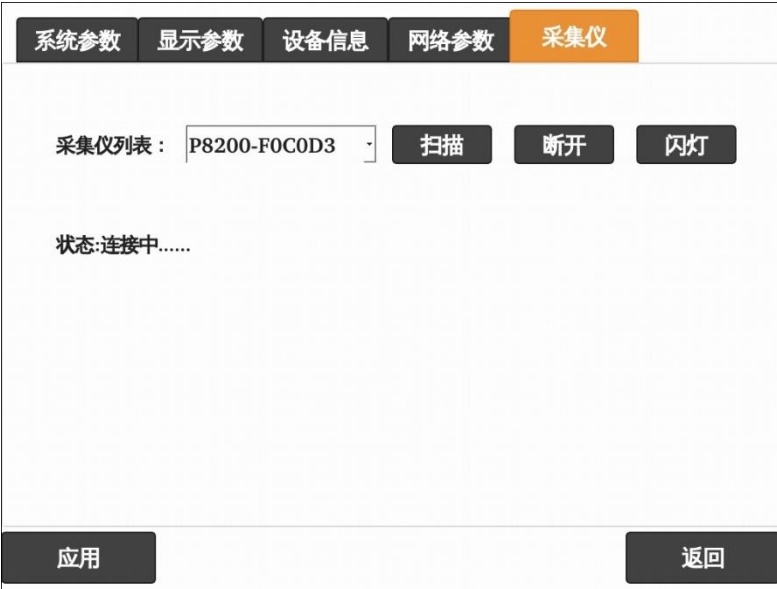

#### 图 3.10 系统设置-采集仪

扫描用与获取当前采集仪信息并加入采集仪列表中。

连接 连接当前列表中选择的采集仪,连接成功后主界面 wifi 图标显示 wifi 强度。点击<mark>断开</mark>钮,可断开主机与采集仪的连接。

闪灯在采集仪连接状态下点击闪灯用于区分当前连接的采集 仪。

注意:仅 ZBL-P8200 才有此设置界面,用于查找、 连接或断开无线采集终端。在设置一次后,每次将主机和无线采 集终端开机后,两者会自动建立连接。

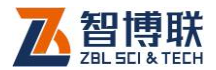

## 3.4.5 网络参数

点击网络参数标签,则切换到该属性页,如图 3.11 所示,可 以设置网络参数,用于将数据上传到信息化平台。

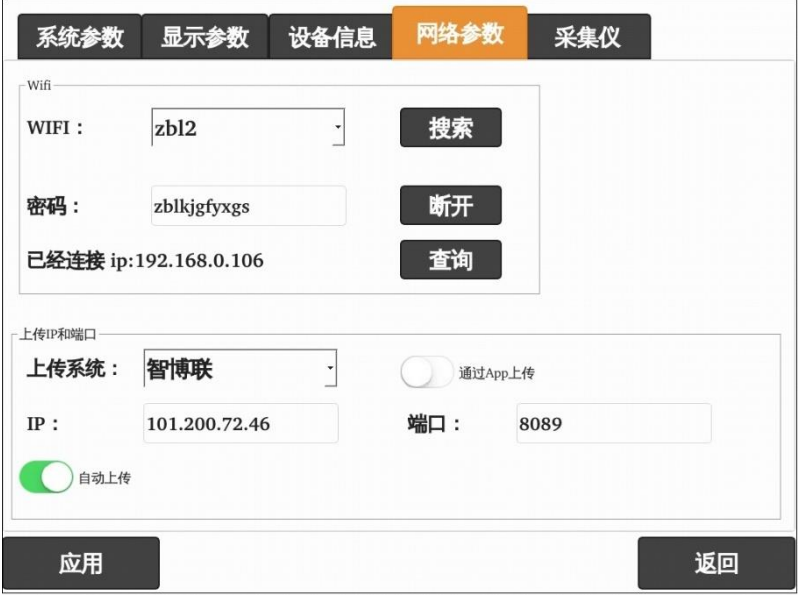

图 3.11 系统设置-网络参数

### 3.4.5.1 wifi 参数

wifi 参数主要用于设置 wifi 连接时的相关参数,包含 Wifi 网 络名称、Wifi 登录密码。

Wifi 网络为当前仪器要连接的 WiFi 局域网的网络名,用户可 以在下拉列表中选择,如果列表中没有待连接的网络,则可点击 搜索可用网络。

Wifi 密码为连接 Wifi 网络的密码。

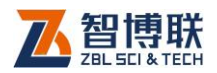

### 3.4.5.2 上传 IP 和端口

自动上传开关是控制仪器是否将新采集的数据自动上传到远 程管理系统中,勾选此选项后,则在现场检测时,会自动将数据 上传到远程管理系统,否则不上传检测数据。

本仪器支持多个远程管理系统的数据上传,在测试前须在上 传系统下拉列表中选择正确的管理系统。此外,为了确保检测数 据能够通过 Internet 网络传送到正确的服务器,必须输入正确的 IP 地址(如:210.51.168.61)及端口号(由远程管理系统的开 发者提供)。

注意:一般仅在第一次使用时需要对 IP、WIFI 进行设 置,后期使用时如果没有发生变化,则无需设置。

## 3.5 软件升级

34

此模块的主要功能是对仪器内部的所有软件(启动界面所列 软件包括启动界面、升级程序本身)及相关文件进行自动更新。

当仪器内部的软件更新之后,用户可以自已对其升级在启动 界面点击软件升级钥,则弹出图 3.12 所示界面,可以选择 U 盘 升级或在线升级。

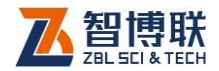

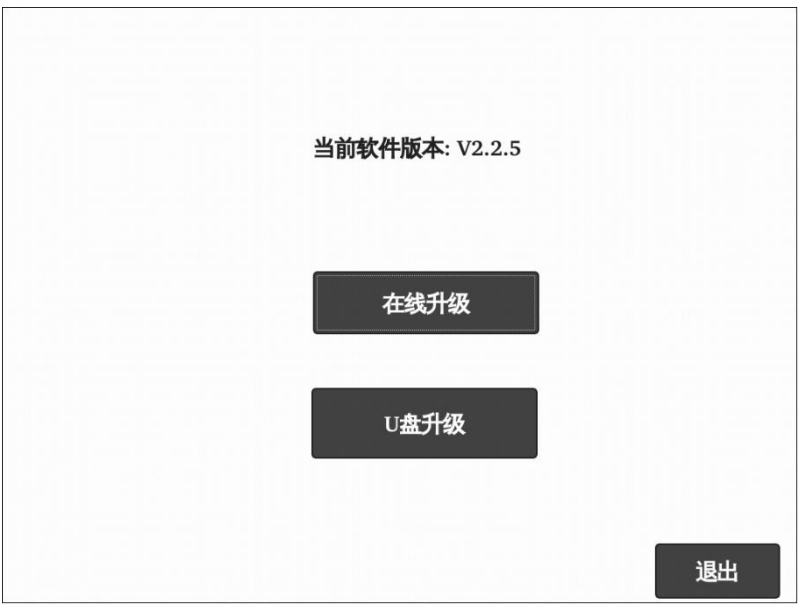

图 3.12 软件升级

## 3.5.1 U 盘升级

在升级之前,必须从我公司网站或通过其他途径获取升级程 序,该升级程序为压缩文件。升级过程比较简单,步骤如下:

- 1) 将升级包内的文件解压到计算机的某个文件夹下;
- 2) 将 U 盘插入计算机的 USB 口,将解压后的 P8200Update 文件夹拷贝到 U 盘根目录下, 拷贝完毕 后拔下 U 盘;
- 3) 将 U 盘插入到动测仪的 USB 口;
- 4) 打开动测仪电源,在启动界面点击软件升级<mark>按钮,进入</mark> 软件升级界面后点击 U盘升级钮,则询问"升级软件?",

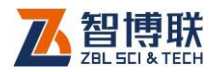

点击<mark>确定</mark>钮,则关闭当前软件运行升级程序开始升级(将 U 盘中的升级文件拷贝至仪器内的相应文件夹中),升级 完后,提示"升级成功";

## **《K 注意: 如果 U 盘上没有待升级的软件或找不到 U 盘,** 会弹出相应的提示信息。

5) 升级完成后自动返回到启动界面。

## 3.5.2 在线升级

升级步骤如下:

- 1) 连接 Wifi 网络: 在启动界面点击系统设置钮, 进入系统 设置界面后点击网络参数钮,搜索 Wifi 网络,选中网络 后点击连接钮,显示连接成功,详参第 3.4.5 节。
- 2) 在线升级: 在启动界面点击<mark>软件升级</mark>钮, 进入软件升级 界面,点击在线升级钮,弹出提示"是否升级到版本 Vx.x.x?"(Vx.x.x 为新的版本号),点击确定钮, 则自 动下载升级包后进行升级。

 $\frac{d\mathbb{Z}}{d\mathbb{Z}}$ 注意: 在点击在线升级钮后, 如果发现没有连接 Wifi 网络,则会提示"当前网络未连接"。

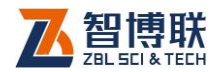

# 第 4 章 反射波法检测软件

## 4.1 软件简介

在启动界面点击开始测试钮,则进入反射波测桩软件主界面, 如图 4.1 所示,该界面主要由以下五部分组成: 功能按钮区、波 形区、桩形图区、状态指示区、桩信息区。

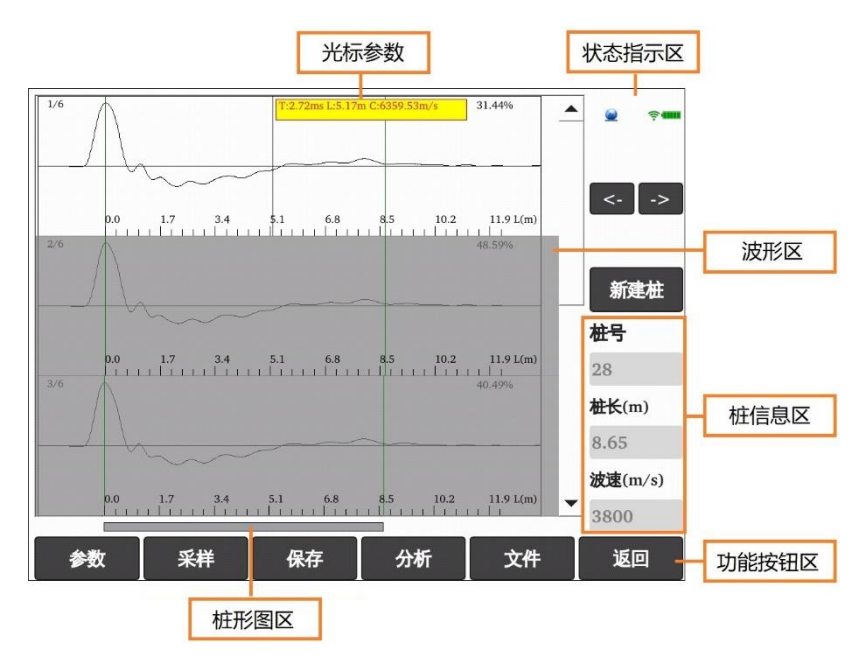

图 4.1 反射波测桩软件界面

## 4.1.1 功能按钮区

功能按钮区可以停靠在界面的底部、顶部(详见第 3.4 节"系

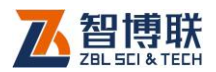

统设置-显示参数"中的按钮位置);主要由文件、参数、采样等 一系列功能按钮组成,如图 4.1 所示,每个按钮可以实现一个常 用功能,当按钮颜色呈置灰状态时表示当前状态下该功能无效。

## 4.1.2 波形区

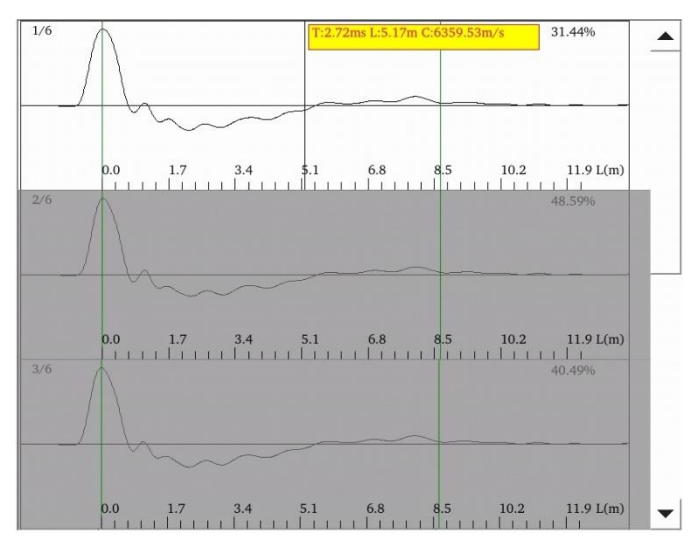

#### 图 4.2 波形区

用于显示采集到的波形,位于主界面的左半部分,如图 4.2 所示。每一道波形中间的细黑线为基线,波形下方标有刻度,刻 度值可以为时间或长度,波形右上角显示最大信号值占满量程的 百分比(该比值应控制在 10%至 90%之间)。每道波形有两条垂 直的绿色实线,分别代表桩头和桩底位置;灰色垂直虚线为我们 所设定的缺陷位置,虚线右侧标有缺陷的位置。每道波形左侧显 示当前道波形的序号 n 及总道数 m(格式为 n/m)。当前道波形以 白色背景显示,其他波形则以浅灰色背景显示。

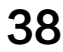

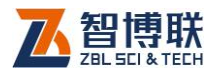

波形区的波形超过一屏时,在右侧会自动出现滚动条。点击 滚动条滑块的上部,则波形向上翻页;点击滑块的下部,则波形 向下翻页。也可按住滑块进行上、下拖动实现波形滚动。还可长 时间点击滚动条顶部或底部的箭头来实现波形滚动。

波形区可进行如下交互:

- 1) 在波形区点击某道波形,则将该道作为当前道,并在点 击位置显示一竖向光标,同时在光标参数区显示光标位 置的参数;
- 2) 点击状态指示区下方的<>>→→<br>→ 日和可左、右移动光标;短 按一次移动 1 个点,长按可加速移动光标;

## 4.1.3 光标参数

位于当前光标位置的左方或右方。在波形区点击某道波形, 则将该道作为当前道,并在光标参数区显示光标位置的声时差 T (相对于桩顶)、深度 L、波速 C。右侧区域有两个辅助按钮K →,用于左、右移动光标;

## 4.1.4 桩信息区

位于界面的右下角,用于显示或修改桩号、桩长及波速等常 用参数。顶部还有一个新建桩钮,用于新建桩。

## 4.1.5 桩形图区

该区位于波形区的下方,用于显示当前桩的桩形示意图。

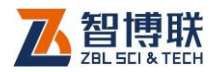

## 4.1.6 状态指示区

位于界面的右上角,用于显示电池电量、WIFI 连接状态等。

## 4.2 软件功能介绍

本软件主要有文件管理、参数设置、数据采集、数据分析等 多项功能,在本章将对其进行详细介绍。

## 4.2.1 文件管理

在反射波测桩软件主界面点击文件按钮,则进入文件管理界 面,可查看已测的工程及桩文件,并可选择工程或文件后复制到 U 盘或进行删除。详参第 3.3 节。

## 4.2.2 参数设置

40

参数设置功能主要用于对桩信息、采样参数等进行设置。

在反射波测桩界面点击参数按钮,则弹出图 4.3 所示对话框。 此对话框包括基本设置、桩信息及高级设置三个属性页,分别如 图 4.3、4.4、4.5 所示。每一参数的缺省值为上一次设置的值。

在设置完所有参数后,按确定钮,则所有设置有效,并返回 反射波测桩界面;按取消钮,则设置无效,并返回反射波测桩界 面。

在参数设置界面,点击出厂设置钮之后,弹出对话框询问"是 否将参数恢复为出厂设置?",点击是钮,则将所有参数恢复至出 厂时的设置值,点击否扭,则不恢复。

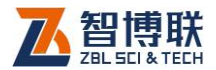

41

### 4.2.2.1 基本设置

点击基本设置标签,则切换到该属性页,如图 4.3 所示,可 以设置工程名称、桩号、估计桩长等。

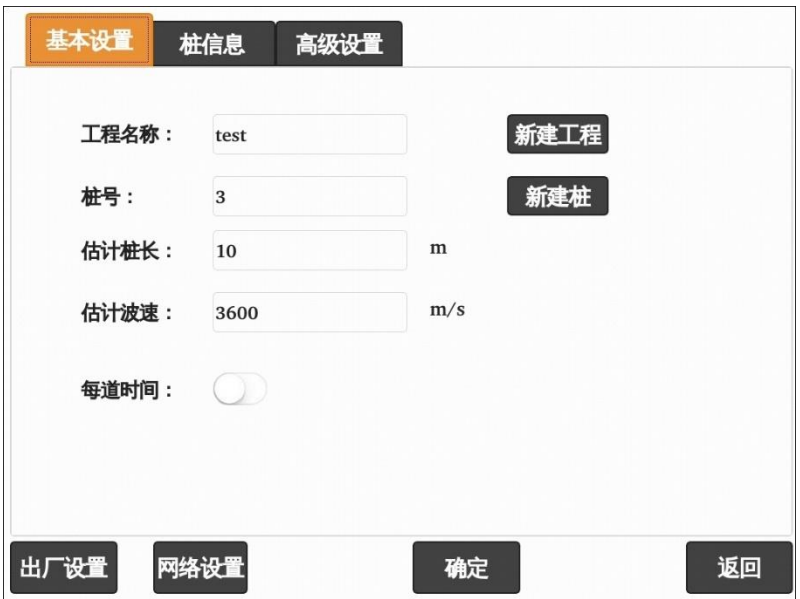

### 1. 新建工程

点击工程名称编辑框后的所建工程钮,则弹出字符输入软键 盘,输入工程名称后,将以工程名称创建文件夹,其后测试的所 有桩的数据文件均保存在此文件夹中。

图 4.3 基本设置

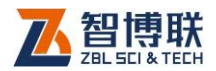

#### 2. 新建桩或修改桩号

#### a)新建桩

当测试完一根桩后,要测试下一桩时,可以点击桩号后的新 建桩钮,将会把当前桩的数据清空,并新建一新文件以进行新桩 的测试。清空数据前,系统会检查当前数据是否已保存,如果当 前桩的数据未保存, 则会询问"是否保存?", 选择是 钮, 则弹出 文件名称输入界面,输入文件名称后点击确定则保存;选择否钮, 则不保存。

新建桩后会自动弹出字符软键盘,输入待测基桩的名称。 b)修改桩号

点击桩号后的编辑框,则弹出字符软键盘,可以修改当前基 桩的名称。

### 3. 估计桩长及波速

42

点击估计桩长后的编辑框,弹出数字软键盘,输入设计(或 实际)桩长(单位:m)。桩长应尽量准确,输入后,仪器将自动 设置采样间隔,准确的桩长将有利于桩形分析。输入的桩长应大 于 0 且小于 200。

点击估计波速后的编辑框,弹出数字软键盘,输入被测桩混 凝土的波速值(单位:m/s)。波速应尽量准确,输入后,仪器将 自动设置采样间隔,准确的波速将有利于桩形分析。输入的波速 应大于 100 且小于 10000。

波速值一般根据桩身砼设计强度等级及经验估计所得,其合

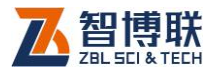

理范围一般为 3000m/s~4500m/s。其它各种类型的桩的波速大 致范围如下:

对于混凝土桩,不同的强度等级与波速的对应关系如下表:

| 砼强度等级   C15   C20   C25   C30   C35   C40 |  |                                         |  |  |
|-------------------------------------------|--|-----------------------------------------|--|--|
| 波速范围                                      |  | 2500   2800   3300   3600   3800   4100 |  |  |
| (m/s)                                     |  | 3000 3500 3800 4000 4200 4400           |  |  |

•预制桩:3600 至 4200m/s •钢桩:5100 至 5400m/s •灌注桩: 3400 至 4000m/s •粉喷桩: 1400 至 2100m/s

### 4.2.2.2 桩信息设置

点击桩信息标签,则切换到该属性页,如图 4.4 所示,可以 设置桩类型、桩截面尺寸等信息。

#### 1. 桩截面信息

桩形状是指桩的截面形状,有圆形、矩形之分,当选择矩形 时,直径会变为长,同时会出现宽编辑框。

#### 2. 基桩类型

基桩的类型主要有钻孔灌注桩、人工挖孔灌注桩、混凝土预 制桩、预应力管桩、沉管灌注桩、夯扩桩、CFG 桩等。

#### 3. 测试日期及时间

测试日期、时间为测试当前桩的日期、时间,始终不可修改。 对于新建桩,则测试日期、时间为系统日期、时间;对于已测桩, 则显示测试日期、时间。

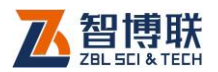

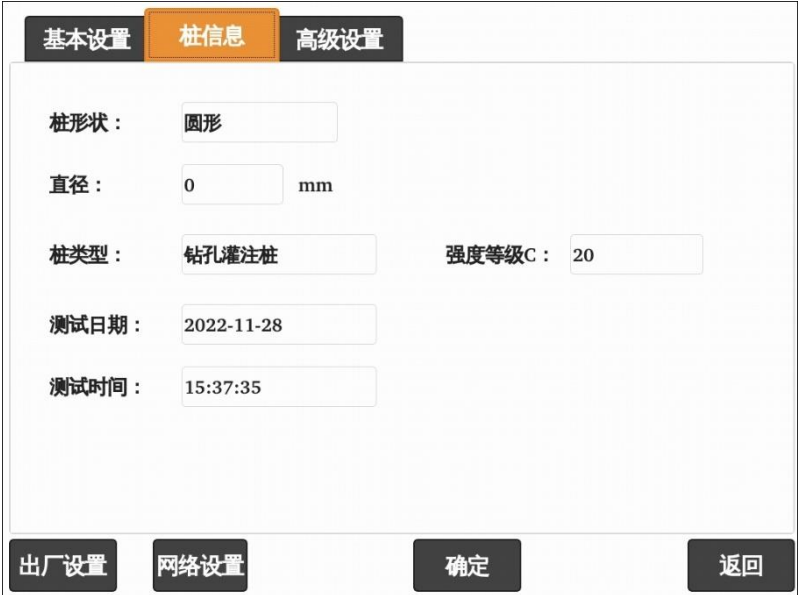

图 4.4 桩信息设置

### 4.2.2.3 高级设置

44

点击高级设置标签,则切换到该属性页,如图 4.5 所示,可 以设置采样间隔、采样长度、触发电平等高级采样参数。这些参 数一般无需经常设置,设置好后即可始终不变。

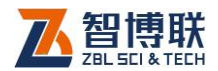

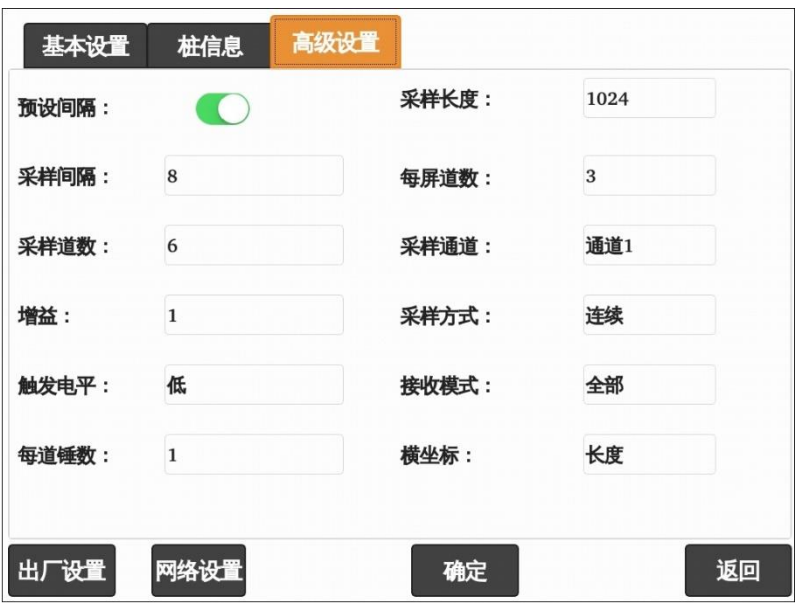

图 4.5 高级设置

### 1. 采样间隔

采样间隔就是对信号进行采样时每两次采样的时间差。当打 开预设间隔开关时,采样间隔在 1 u s~128 u s 之间有多档可选; 当关闭预设间隔开关时,采样间隔可以输入 1 u s~64000 u s 之间 的整数值。此值可以自己设置,也可不设置,但必须在采样之前 设置桩长及波速,这样才会自动计算采样间隔值。

### 2. 采样长度

采样长度就是对信号进行采样的点数,一般设为1024即可。 同样的桩长,采样长度越大,则采样间隔越小,即采样频率更高, 更加符合采样定律,信号失真越小;

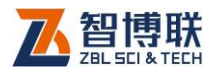

#### 3. 采样道数

每根桩要采集的波形的总道数, 有多档可选, 最少 1 道, 最 大 12 道。

#### 4. 每屏道数

每屏显示的波形数,可以选择 1、2、3、4。

#### 5. 增益

增益就是仪器对传感器接收到的电信号的放大倍数,即定点 放大,有多档可选择,一般设为 10。增益值的大小视桩长、桩头 表面状况、激振设备等的不同进行适当调整。当信号较弱不易触 发时,可增大增益值;当信号太强时,则减小增益值。

#### 6. 采样通道

动测仪共有两个接收通道,测试时可以选择通道 1、通道 2 进行采集,也可用两通道同时采集。传感器接在哪个通道,则选 择相应的通道,否则采集不到信号。如果选择双通道 1, 则表示 双通道采样且触发通道为通道 1;如果选择双通道 2,则表示双通 道采样且触发通道为通道 2。

#### 7. 触发电平

46

触发电平就是启动仪器进行采集的信号电平,有低、中、高 三档, 档的设置越高, 则需要启动仪器进行采集的接收信号就越 强。在测桩时,一般增益不大于 10 时用"低"档,增益大于 10

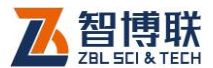

时用"中"或"高"档。如果现场干扰信号较强,装上传感器后 不敲击都有信号,则可将电平设为"中"或"高"档。

#### 8. 采样方式

设有单次采集、连续采集两种方式。单次采集是指根据参数 的设置每次只能采集一次波形;连续采集是在相同的参数设置下 进行连续多次采集,直至用户停止采样。

#### 9. 每道锤数

可以选择 1~6 之间的数。如果每道锤数大于 1, 则为叠加采 样,即在同一道上多次采集时,将所有信号进行叠加平均;

#### 10.接受模式

在现场检测时,敲击的好坏将影响所采集信号的质量,敲击 力度过大,则信号会畸变,敲击过轻则桩底信号可能出不来,所 以必须力度适中。可以根据信号的强弱来判断敲击力的大小。

接受模式有自动、人工、全部三种。当选择自动模式时,如 果敲击过重或过轻,动测仪将自动舍弃该信号,同时给出相应的 提示信息,只有在敲击适中时,所采集信号才为有用信号。当选 择人工模式时,如果敲击过重或过轻,动测仪将给出相应提示信 息, 并询问是否保留该信号, 按<mark>是</mark>钮则将此信号作为有用信号, 按否钮则舍弃该信号。当选择全部模式时,如果敲击过重或过轻, 动测仪将给出相应的提示信息并保留该信号。

47

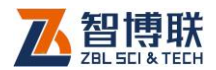

### 11. 横坐标

可以选择时间或长度,可改变每一道波形横坐标的单位和刻 度值, 缺省为长度。

## 4.2.3 开始测试

### 4.2.3.1 信号采集与停止

### 1. 非叠加采样

点击<mark>采样</mark>按钮后,则开始等待采样,采样按钮变为停止 若要停止采样,则点击<mark>停止</mark>按钮即可。

当使用单次采样时,每采完一道波形后显示在波形区,并自 动停止采样,如需采集下一道波形,则需选中下一道后点击<mark>采样</mark> 钮。

当使用连续采样时,每采完一道波形后显示在波形区并自动 跳到下一道,等待下一次采样。当最后一道采集完后,会自动跳 到第一道,继续等待采样,如此反复循环。采样过程中,随时可 点击停止钮停止采样。

每次采完一道信号后,根据信号的强弱判断敲击力是否适当, 如果过重或过轻时,会给出相应提示,或者弹出对话框提示。根 据接受模式的不同而有所区别,详见 4.2.2.3 节。

#### 2. 叠加采样

点击<mark>采样</mark>按钮后,则开始等待采样, 采样按钮变为<mark>停止</mark>钮。

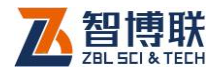

若要停止采样,则点击<mark>停止</mark>按钮即可。

当使用单次采样时,每采完一道叠加波形后自动停止采样, 并重新计算平均波形,将平均波形显示在波形区的当前道。如果 **需要采集新一道叠加波形, 则点击<mark>采样</mark>钮即可。** 

当使用连续采样时,每采完一道叠加波形后重新计算平均波 形,将平均波形显示在波形区的当前道,并自动新增一道叠加波 形,等待下一次采样。当前道的叠加波形总数达到"参数设置" 中的每道锤数后,则自动跳到下一道,进行新一道的叠加采样。

每次采完一道信号后,根据信号的强弱判断敲击力是否适当, 如果过重或过轻时,会弹出对话框提示。根据接受模式的不同而 有所区别,详见 4.2.2.3 节。

#### 4.2.3.2 波形的覆盖

在采集完信号,并停止采样后,如果发现某一道信号质量不 好,需要重新采集将其覆盖,可选中 (点击)该道波形后点击<mark>采</mark> 样按钮,重新敲击一次,采集的信号会自动覆盖该道。

#### 4.2.3.3 波形的查看

当波形区的波形数较多时,在波形区出现滚动条,点击滚动 条滑块的上部,则波形向上翻页;点击滑块的下部,则波形向下 翻页。也可按住滑块进行上、下拖动实现波形滚动。还可长时间 点击滚动条顶部或底部的箭头来实现波形滚动。还可直接在波形 区上、下滑动实现波形滚动。

40

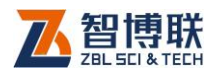

### 4.2.3.4 光标的移动

在采集信号后,如果需要查看波形区的某一道波形某一位置 的参数,则仅需点击该道波形的待查看位置,在该位置将出现一 竖向光标,同时在光标参数区显示该位置的声时差 T(ms,相对于 桩顶)、深度 L(m)、波速 C(m/s)。此外,还可点击状态提示区 下方的、→钮可左、右移动光标;短按一次移动 1 个点,长按 可加速移动光标。

### 4.2.3.5 文件的保存

当采集完一根桩的信号后,点击<mark>保存</mark>钮,弹出文件名称输入 对话框,要求输入待保存的文件名称,缺省文件名为"桩号-序 号"(序号为数字),用户可以修改,也可不修改,输入文件名称 后点击<mark>确定</mark>钮,则将文件保存并将<mark>保存</mark>按钮置灰,若存在同名文 件,则提示"文件已经存在,是否要覆盖文件?",点击是钮,则 将原文件覆盖;点击否钮,则不覆盖并再次弹出文件名输入对话 框要求输入新的文件名称。

如果没有测试数据,则保存按钮置灰;如果当前数据已经保 存过,只是进行了修改, <mark>保存</mark>按钮有效, 此时点击<mark>保存</mark>按钮, 则 将数据保存到原文件中并将保存按钮置灰,不会弹出文件名输入 对话框。

#### 4.2.3.6 对当前桩进行多次测试

如果想对当前桩进行多次测试(更换测点或敲击点或敲击设

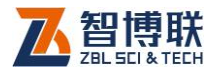

51

备),则在上一次测试完成并保存后,无需修改任何参数,更换测 点或敲击点或敲击设备后,直接点击采样钮进行采样即可。采样 完成后,点击保存扭,输入新的文件名称即可。

#### 4.2.3.7 测试下一桩

测试完一根桩后,如果要测试下一根桩,则必须先新建桩, 新建桩有两种方式 ·

- 1) 在主界面右侧的桩信息区点击<mark>新建桩</mark>按钮;
- 2) 点击主界面的参数钮进入参数设置界面,点击桩号后的 新建桩按钮,详参第 4.2.2 节。

系统会自动将当前数据清除并新建桩文件,在清除前会检查 当前数据是否已保存。如果发现当前数据未保存,则会弹出提示 框询问"数据已改变,是否保存",点击<mark>是</mark>钮,则保存;点击<mark>否</mark>钮, 则不保存。

在新建桩后,修改完桩号、桩长、波速等参数后点击<mark>采样</mark>钮 即可进行测试。

#### 4.2.3.8 进入分析

在主界面点击分析按钮,则进入图 4.8 所示分析界面可以对 信号进行分析处理。如果波形区没有波形, 则<sup>1</sup>分析<mark>钮无效。</mark>

### 4.2.3.9 退出

点击退出按钮,则退出反射波测桩界面,退出之前检查当前 数据是否已经保存,如未保存,则询问"是否保存?",按<mark>是</mark>钮,

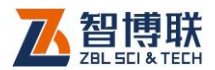

则保存后退出,按否钮,则不保存退出。

## 4.2.4 分析界面

在采集数据后点击分析按钮,则进入图 4.8 所示的分析界面。 该界面上部左侧显示当前道波形,界面底部为功能按钮(菜单) 区。

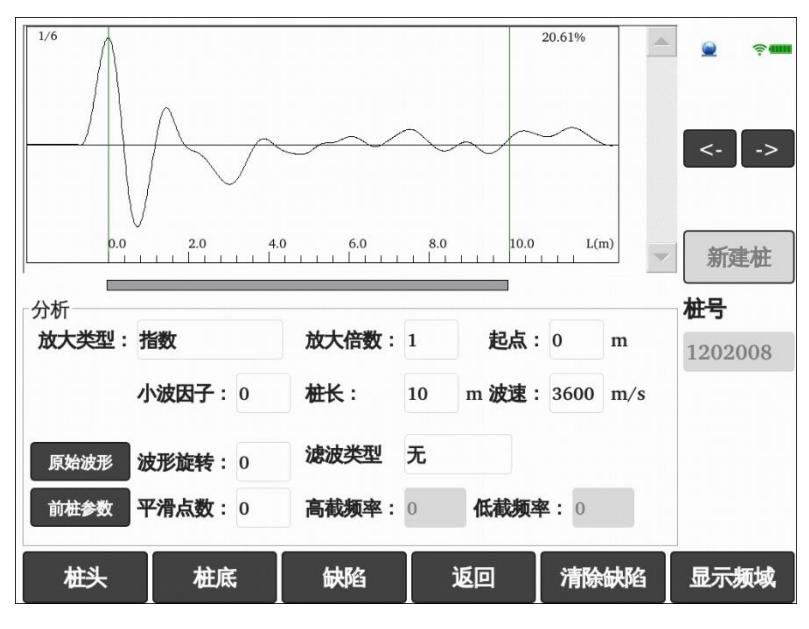

图 4.8 分析界面

### 4.2.4.1 参数的调整

52

在分析界面的参数调整区,可以设置各项分析参数,设置方 法如下:

1) 点击编辑框,弹出数字软键盘,直接输入数值,点击确

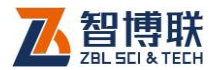

定钮即可;

- 2) 点击原始波形扭,将所有分析处理参数恢复成零 (**滤波** 设为无,小波、平滑、旋转均设为 0, 放大设为 1 倍指 数);弹出对话框询问"是否还原成原始波形参数?", 按是钮,则恢复,不钮,则不恢复。
- 3) 点击前桩参数钮,则将所有处理参数设置为最近一次的 处理参数。弹出对话框询问"是否使用上次波形参数?", 按是钮, 则恢复, 否<sub></sub>钮, 则不恢复。

当设置分析参数时,会实时对该道波形进行分析处理并显示 处理后的结果波形。

设置完分析参数后,按返回钮或【退出】键,则退出分析界 面返回测试界面,并对当前文件中的所有波形按所设参数进行分 析处理后显示。

#### 4.2.4.2 分析参数

#### 1. 积分处理

默认对信号进行积分处理,不再提供独立积分选项。

### 2. 信号放大

如果要对采集后的信号进行数字放大,则需设置放大方式(指 数、线性)、放大起点及倍数。放大起点是对信号进行指数或线性 放大的开始位置(相对于桩头,单位:m),放大起点的输入范围 为 0m 至 0.8 倍桩长。指数或线性放大的倍数不宜过大,只要能

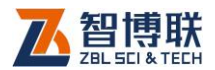

看清桩底位置的信号就行。

#### 3. 小波分析

小波分析是近年来发展起来的一种新的时频分析方法,它在 信号处理、图像压缩、语音编码、模式识别、地震勘探以及许多 非线性科学领域内获得了巨大的突破,得到广泛的应用。我们将 其用于动测信号的分析,可以得到较好的效果。小波因子可设为 0.18.0 之间的任意小数。

#### 4. 数字滤波

包括低通、高通及带通三种滤波方式。低通滤波是将大于某 一截止频率的信号滤掉,高通滤波则是将小于某一截止频率的信 号滤掉,而带通滤波则是将大于高截止频率、小于低截止频率的 信号滤掉。滤波示意图如图 4.9 所示。在分析时,一般低通滤波 使用较多。截止频率值可根据经验设定,桩越长,低通截止频率 应越低。也可对信号先进行谱分析,然后再设置截止频率值。

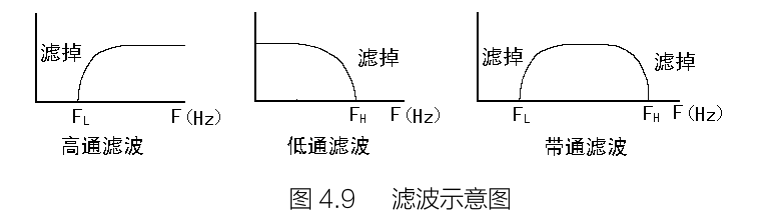

#### 5. 平滑

当信号中有高频"杂波"时,可以采用平滑将其滤掉。平滑

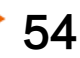

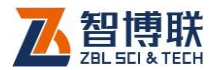

点数越大,则平滑后的波形越"平缓"。平滑点数的范围为 3~512, 一般设为 10。

#### 6. 波形旋转

有时对信号进行积分等处理后,波形尾部会上翘,此时需要 对波形进行旋转,使其尾端回到基线位置。旋转百分比是相对于 直达波幅值而言的,若直达波幅值为 A,信号尾端的幅值为 B, 则旋转百分比为(100×B/A),此值可正可负(顺时针或逆时针 旋转,数值越大旋转越多)。

## 注意:上述处理方法中,小波分析、数字滤波、平滑均 有滤波作用,可以只采用一种方法,也可同时采用。所使用参数 应该适当,否则可能将一些有用信号处理掉,从而造成误判。

#### 4.2.4.3 设置桩头、桩底

当波形区显示时域波形时,点击波形区,将光标移至点击位 置,然后点击<mark>桩头</mark>钮,将当前光标位置设置为桩头。

当波形区显示时域波形时,点击波形区,将光标移至点击位 置,然后点击桩底钮,将当前光标位置设置为桩底;缺省为按桩 长计算波速,如果设置了波速之后再调整桩底位置,则按波速计 算桩长。

55

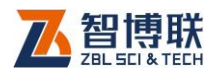

## 4.2.4.4 缺陷的设置与清除

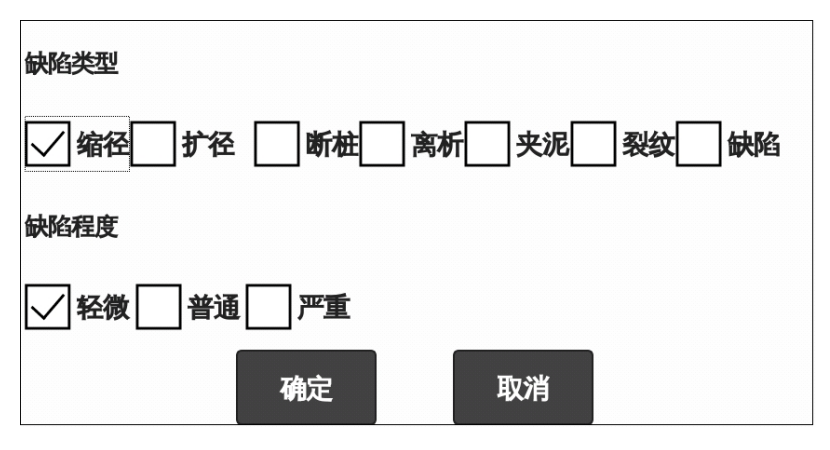

图 4.10 缺陷设置对话框

当波形区显示时域波形时,点击波形区,将光标移至点击位 置,然后点击缺陷钮,则弹出图 4.10 所示对话框,选择缺陷类型 及严重程度后,点击确定钮,则在当前光标位置设置相应缺陷, 波形图的光标位置会出现一竖向标记线,并在其右侧显示缺陷位 置。

如果在同一位置设置多种缺陷,则以最后一项设置为准。在 设置缺陷后,桩形图区的示意图会发生相应变化。

设置缺陷后,点击清除钮,将所有缺陷设置清除。

### 4.2.4.5 修改桩信息

56

在分析界面可以对桩长或波速进行修改,只需点击参数调整 区中相应参数后的编辑框即可以修改。

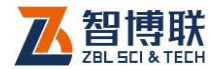

### 4.2.4.6 光标的移动

与测试界面完全相同,详见第 4.2.3.4 节。

#### 4.2.4.7 频谱分析

点击显示频域按钮时,则对当前道信号进行幅值谱分析并在 波形区显示其频谱图, 如图 4.11 所示, 显示频域按钮变为显示时 域钮,其他功能钮也发生变化。图中右上角显示的 F0 为频率分 辨率, Fm 为主频值, F1 至 F5 为峰值频率, Fn-Fn-1为峰值频率 之差;点击<mark>显示时域</mark>按钮,则显示当前道的时域波形,返回至图 4.8 所示界面。

当波形区显示频谱图时,将光标移至某位置后,在光标参数 区显示光标位置的频率值,此时点击<mark>设峰值</mark>钮,则将当前光标处 的频率作为峰值频率,并计算所有峰值频率之差。最多可以设置 5 个峰值频率。如果要自动识别频峰,则点击自动识别扭。

如果要清除某频峰标记,则将光标移至该标记附近位置,点 击<mark>去峰值</mark>钮即可;若要清除当前道的所有频峰标记,则点击<mark>清除</mark> 钮即可。

57

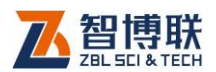

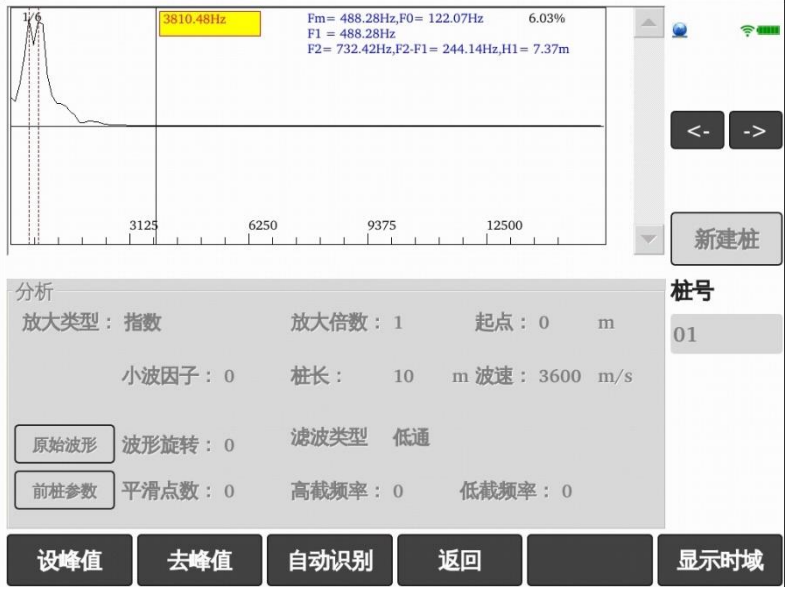

图 4.11 频谱分析

## 4.2.4.8 退出分析界面

在分析界面点击<mark>返回</mark>钮,则退出分析界面,按照所设分析参 数对所有道波形进行分析处理,并返回至上一级界面。

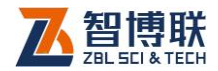

# 第 5 章 快速操作指南

- 5.1 测试前准备
- 5.1.1 现场准备

### 5.1.1.1 清理桩头

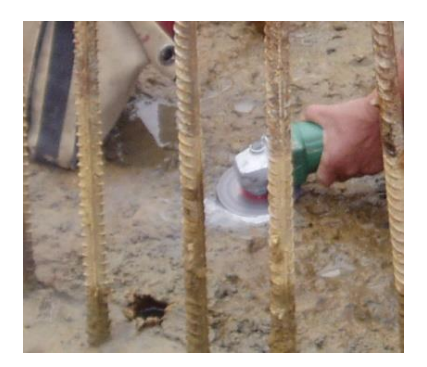

图 5.1 清理桩头

传感器的耦合点及锤的敲击点都必须干净、平整、坚硬,所 以在测试前应对桩头进行必要的处理——清除桩头表面的浮浆及 其他杂物、在桩头打磨出两至三小块平整表面分别用于安放传感 器和力锤敲击。如图 5.1 所示。

### 5.1.1.2 安装传感器

《建筑基桩检测技术规范 JGJ106》中对传感器的安装有如 下要求:

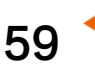

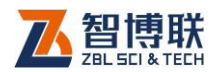

1)传感器安装点及其附近不得有缺损或裂缝;

2)当锤击点在桩顶中心时,传感器安装点与桩中心的距离宜 为桩半径的三分之二,如图 5.2 所示;

3)当锤击点不在桩顶中心时,传感器安装点与锤击点的距离 不宜小于桩半径的二分之一;

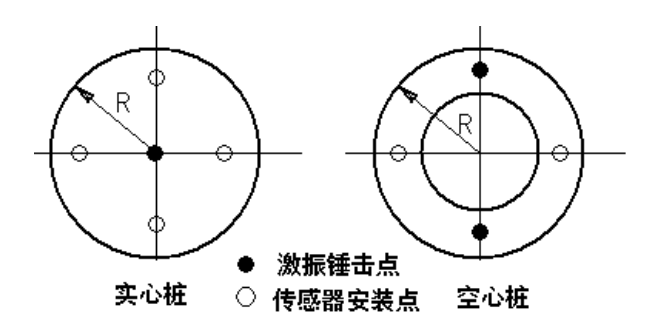

图 5.2 传感器耦合点与敲击点

4)对于预应力管桩,传感器安装点、锤击点与桩顶面圆心构 成的平面夹角宜为 90 度,如图 5.2 所示。

5)对于大直径桩,宜在不同位置选取 2~4 个测点。

6)尽量避开钢筋、混凝土质量有问题的位置。

安装传感器时,可用稠度较大的黄油、凡士林、橡皮泥等作 耦合剂,耦合剂要尽量薄,粘性要大,粘结性最好不要受水等的 影响。安装完毕后的传感器必须与桩顶面保持垂直,且紧贴桩顶 面,在信号采集过程中不得产生滑移或松动。

**《K 》注意·传感器用耦合剂粘好后,用手指轻弹传感器侧面,** 若传感器纹丝不动,则说明传感器已安装好,可以进行测试。

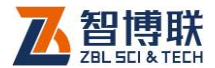

#### 5.1.1.3 选择适当的敲击设备

激振技术是反射波法检测基桩完整性的重要环节之一,对不 同长度、不同类型的基桩,需采用不同材料、不同能量的激振设 备。——般大长桩用大力棒(能量大、频率低),短细桩或测试浅部 缺陷时用手锤(能量小,频率高),介于中间的桩则可用小力棒(能 量及频率介于大力棒及手锤之间),当然敲击设备的选择也与地质 情况有关,用户可以根据经验选择。在某些复杂情况下,可以用 高频与低频相结合的方式获取基桩桩身的完整信号,即用低频脉 冲波获取桩底反射,再用高频脉冲波检测桩身上部缺陷。

一般在敲击时,需要将敲击设备抬到一定高度(高度越高, 则能量越大),然后释放使其自由垂直下落,在落下后反弹时应将 其抓住,以免多次敲击。

敲击质量的高低将直接影响到测试结果的优劣,要由经验丰 富的熟练工人来操作。敲击时锤要落到实处,干脆利索,锤击方 向与桩顶平面垂直,避免二次冲击,达到产生瞬间激发点源,入 射脉冲狭窄且符合半正弦规律。

此外,敲击的力度应该适中,过轻或过重敲击都会影响信号 质量(过轻,则桩底或缺陷反射信号会弱;过重,则会引入"噪 声"等干扰信号),所以,在信号足够强(可观察到桩底反射信号) 的前提下,应该尽量轻敲。

### 5.1.2 仪器连接

将传感器信号线一端接插在主机或采集终端的传感器插孔中

61

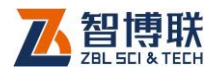

(接插时请注意信号线的插头上有一个小凸起,而在插孔的内部 有一小凹槽,接插时只需将小凸起对正小凹槽(红点对齐)插入, 听到"咔嚓"声后则表示插好。

**# <sup>6</sup>注意: 拔出插头时直接握住插头的滚花部分慢慢拔出。** 

## 5.1.3 开机

按下仪器的电源开关,电源指示灯亮,动测仪开始启动,屏 幕上显示公司 LOGO, 稍候一段时间, 进入启动界面, 点击开始 测试钮,则进入反射波检测软件界面。

## 5.2 新基桩的测试

## 5.2.1 参数设置

在反射波测桩界面点击参数按钮,弹出参数设置对话框,在 基本设置属性页输入工程名称、桩号、桩长及波速等参数,高级 设置属性页的所有参数均可不进行设置而直接采用默认值(连续 采样,传感器类型为加速度,采样道数为 6,每屏道数为 3,每道 锤数为 1,接受模式为全部), 设置完成后, 点击<mark>确定</mark>钮即完成参 数的设置并返回至反射波测桩软件主界面。详参第 4.2.2 节。

## 5.2.2 信号采集

在反射波测桩界面点击<mark>采样</mark>按钮后,则开始等待采样,弹出 "正在采样…"信息,等待用户进行敲击。此时用手锤或力棒开

62

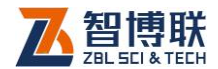

始敲击,敲击一次后等 2 秒左右再进行下一次敲击,每次的敲击 点及敲击力尽量保持一致,当出现敲击过重提示时,请减小敲击 力或敲击高度;当出现敲击过轻提示时,请增大敲击力或敲击高 度。采集完成后,点击停止钮停止采样。详参第 4.2.3 节。

采样停止后,点击分析钮进入分析界面,在分析参数调整区, 设置合适的指数放大倍数及小波因子,改变参数后,实时对当前 道波形进行分析处理后刷新显示,参数调整完后点击返回钮,对 所有波形按所设参数进行处理并返回主界面、刷新波形区的显示。 详参第 4.2.4 节。

处理后的较好波形应该是:

#### 1)多次锤击的波形重复性好;

2)波形真实反映桩的实际情况,完好桩桩底反射明显;

#### 3)波形光滑,不应含毛刺或振荡波形;

4)波形最终回归基线;

如果所采集的信号经过处理后不满足上述要求,则点击返回 钮返回到测试界面,然后分析原因,在检测现场及时研究,排除 影响测试的不良因素后重新测试。测试到较好波形后,点击保存 钮,弹出文件名称输入对话框,输入文件名称后点击确定钮将数 据保存。

更换传感器耦合点或敲击点或敲击设备后再次点击采样钮进 行多次敲击,采集完信号后自动按上次设置的分析参数对信号进 行分析处理并显示在波形区(当然也可进入分析界面重新设置其 他参数),如果采集到的波形较好,则直接点击<mark>保存</mark>钮保存即可。

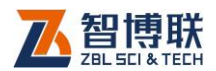

如果一根桩测试完成后,需要测试另一根桩时,直接点击信 息区的新建桩钮,然后在信息区修改桩号、桩长及波速,将传感 器耦合在待检测的基桩桩头的打磨位置,然后点击采样钮进行信 号的采集,后续步骤同上。详参第 4.2.3.7 节。

如此反复,直到测试完所有基桩,点击<mark>退出</mark>钮返回上一级界 面,然后关闭仪器电源开关即完成现场测试。

## 5.3 数据后处理

完成现场测试之后,可将保存在仪器内部的检测数据通过 U 盘拷贝到计算机中,用 Windows 平台下的反射波分析软件对所 有检测数据进行分析处理并出具检测报告。详参《反射波测桩数 据分析软件使用说明书》。

## 5.3.1 复制数据文件

64

将 U 盘插入仪器的 USB 接口, 然后打开仪器的电源开关, 等待仪器启动完毕后点击开始测试钮进入反射波测桩软件界面, 点击文件钮进入文件管理界面,选择(点击)待复制的工程,点 击导出钮即可将所选工程中的所有文件复制到 U 盘。待文件拷贝 完成(U 盘指示灯不再闪烁,否则可能导致部分文件不完整)后, 关闭动测仪电源,拔掉 U 盘。详参第 3.3 节。

**(K )**注意: 复制数据之前, 会在 U 盘根目录下创建 "P8X00Data"文件夹,然后以工程名称创建子文件夹,然后将 此工程中所有文件或所选文件复制到该子文件夹中。

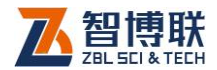

## 5.3.2 数据分析处理

- 1) 将复制数据的 U 盘插入计算机 USB 接口,然后将 U 盘 中的工程文件夹及其所有数据文件拷贝到计算机中。
- 2) 运行"反射波测桩分析软件"。如果没有安装该软件,请 先从随机附带光盘中找到安装文件或从我公司网站的 "下载中心"下载该软件的安装文件,然后进行安装。
- 3) 选择文件→打开工程菜单项,在弹出的"打开文件"对 话框中找到存放数据文件的文件夹,将工程文件(扩展 名为 ZPJ)打开。
- 4) 在桩文件列表中双击某一桩文件,则将该文件打开并在 波形区显示所有波形。
- 5) 如有必要, 在桩信息区的"波形处理"中重新设置处理 参数。
- 6) 设置桩底及缺陷位置。
- 7) 修改桩信息,选择完整性分类,然后点击<mark>文件→保存文</mark> 件菜单项将该数据文件保存。
- 8) 重复第 4 至 7 步,直到分析处理完所有桩文件。
- 9) 在桩文件列表区选择待打印输出的桩文件;
- 10) 选择 设置→工程信息 菜单项, 设置好工程名称、检测单 位等信息。
- 11) 选择查看→统计信息菜单项, 然后选择文件→保存工程 菜单项将工程文件保存。
- 12) 选择文件→打印设置菜单项, 设置好打印输出的内容、
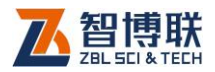

格式等,然后选择文件→打印菜单项将所选内容按设置 的格式打印输出。

13) 选择工具→生成报告菜单项,在弹出的对话框中选择数 据文件、报告格式等后按确定钮即自动生成 WORD 格 式的检测报告初稿,用户对其进行稍加修改或内容充实 即完成检测报告。

# 5.3.3 数据删除

66

在分析完所有数据确认没有问题之后,即可将仪器内部的数 据删除掉,以节约磁盘空间。

进入反射波测桩软件界面,点击文件钮进入文件管理界面, 选择(点击)待删除的工程,然后点击删除钮,则将所选工程及 其中的所有桩文件删除。详参第 3.3 节。

# 5.4 现场检测时的注意事项

反射波法适用于检测混凝土桩的桩身完整性,判定桩身缺陷 的程度及位置,它属于快速普查桩身质量的一种半直接方法,由 于其具有检测速度快、费用低和检测覆盖面广的优点,它已成为 基桩完整性检测中应用最为广泛的方法。

反射波法在实际应用中存在许多问题应引起注意和重视,否 则将对基桩完整性检测的效果产生较大的影响。

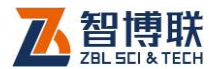

### 5.4.1 现场检测要点

- 1) 充分了解仪器及场地和桩型特点,进行细致的测前准备·
	- a) 选择合适的锤,一般中小桩备好专用手锤和小尺寸 力棒,长大桩则应带好足够重量的力棒。
	- b) 根据桩型、桩头状况, 选择合理的传感器。
- 2) 根据天气状况,桩头准备情况和所选用传感器,选择合 适的耦合剂和安装方式。
- 3) 认真测试头几根桩,注意波形是否合理,桩底和浅部缺 陷的反映是否正常。
- 4) 传感器、振源、安装方式、参数设置等在头几根桩上调 试结束后,即可迅速在余下桩中展开,过程中应记下疑 难桩(或在疑难桩上多花时间详测)、注意各桩的桩底反 射情况和浅部缺陷情况,同时还应注意信号的一致性, 每条桩上应确保三条以上一致性较好的信号。
- 5) 详测疑难桩,换用传感器和激振锤及激振点,仔细推敲 该桩可能存在的问题。

# 5.4.2 注意事项

#### 5.4.2.1 桩周土对波形曲线的影响

在对基桩进行低应变反射波法测试时,要充分考虑到桩周土 对采集波形曲线的影响,一般来说,桩侧土力学性质越好,应力 波在桩侧土中损耗越大。当桩周土软土层变到硬土层时,采集的 波形曲线就会在相应位置处产生类似扩径的反射波( 见图 5.3a );

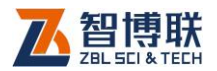

而当桩周土由硬土层变到软土层时,采集到的波形曲线就会在相 应位置产生类似缩颈的反射波(见图 5.3b)。

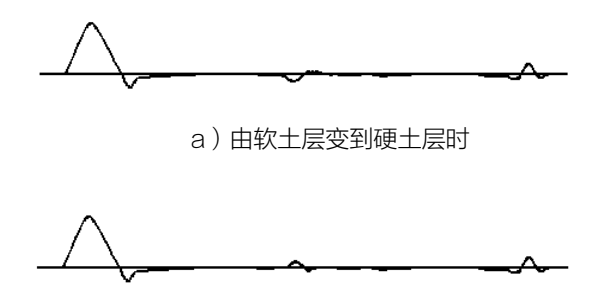

b) 中硬土层变到软土层时)

图 5.3 桩周土对波形曲线的影响示意图

如不考虑桩周土对采集波形曲线的影响,不了解基桩所处的 地质情况,很容易发生误判。因此,为更好地对桩的质量进行分 析和判断,首先必须对测试工地的有关资料进行全面地收集和了 解,其中包括收集工地的地质资料,查阅岩土的物理力学指标, 弄清土层的分布和走向,特别要了解在基桩长度范围内各地层的 含水量、孔隙比、压缩模量、容重、内摩擦角、地基承载力以及 侧摩阻力和端阻力的建议值。

#### 5.4.2.2 指数放大的优缺点

在现场信号采集过程中,桩底反射信号不明显的情况经常发 生,这时指数放大是非常有用的一种功能,它可以确保在桩头信 号不削波的情况下,使桩底部信号得以清晰地显现出来。但有些 测试人员认为它使波形失真,过分突出了桩深部的缺陷,这种观

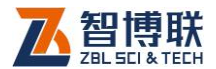

点有一定的道理,过分的指数放大甚至有可能人为地造出一个桩 底反射。但是如果结合原始波形,适当地对波形讲行指数放大, 作为显示深部缺陷和桩底的一种手段,它还是一种非常有用的功 能。

#### 5.4.2.3 曲线的旋转

用加速度传感器采集到的信号一般需要进行积分处理,从而 获得速度信号,由于漂移特性和土阻力方面的原因,可能自某一 点开始出现纯线性漂移,以至于波形负向或正向成分较多,且尾 部不归零。此时,一般需要对曲线进行逆时针或顺时针方向的旋 转,使曲线自某一点开始增加或减少一偏移加速度,对其进行修 正,从而确保曲线的合理性和准确性。

### 5.4.2.4 关于"盲区"

从应力波传播的角度看,实测中手锤对桩顶的敲击可视为点 振源,敲击后产生一个半球面波,直到传播到一定深度,球面波 才能近似看作平面波,满足平截面的假设。而在此深度之内,应 力波传播很复杂,信号干扰严重,理论及实测表明"盲区"范围 为测点以下 1 倍桩径至 1/2λ。低应变激振频率约在 1000~4000Hz 范围内, 因此一般测点以下 2m 之内为反射波法 测试的"盲区"。

由于"盲区"的存在,使基桩本身很浅的部分存在的缺陷被 掩盖,所以应该尽量减少"盲区"对测试结果的影响,因此可在 实测中通过改变手锤质量、接触面刚度,使用合适的传感器及检

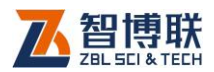

测参数,以减小"盲区"的范围,一般可检测到距离测点以下 1m 左右的较严重的缺陷,再浅的缺陷只能凭经验推测,并且由于缺 陷在桩头附近,可通过开挖进行验证。

### 5.4.2.5 大直径桩的测试技巧

在测试大直径灌注桩时,由于浅部缺陷干扰、局部三维效应 和表面波影响,往往会产生振荡现象,而且在不同的测点(传感 器耦合点)和敲击点获得的信号往往一致性较差。在这种情况下, 一般可以利用信号的叠加平均来得到理想的反映桩身实际情况的 非振荡信号。固定传感器和敲击方式,进行多次敲击,将各次的 测试信号进行平均,一般来说,平均结果可以消除浅部干扰、三 维效应和表面波效应,突现理想信号。

### 5.4.2.6 信号振荡的消除

产生信号振荡的原因是多方面的,传感器耦合不好、敲击设 备选用不当、敲击点混凝土疏松或离钢筋太近、桩头外露钢筋过 长、桩身浅部存在缺陷都可能产生振荡信号,50Hz 干扰也会引起 低频振荡。可以利用谱分析来区别不同因素引起的振荡。加速度 传感器测试信号中是否有振荡应在积分成速度后观察。

在现场测试时如果出现振荡信号,应该首先检查一下传感器 安装的位置是否合理、耦合剂是否恰当、耦合是否良好(粘结牢 固无松动),然后换换敲击点,找一块平整、密实的混凝土表面敲 击。敲击时尽量在桩中心,离钢筋远一点。

此外,一根桩上最好多测几个测点,也就是将传感器耦合点

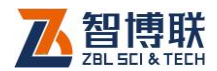

71

换换位置,敲击点也变动一下,再进行测试,比较一下信号。

如果通过上述几个方面的改进,振荡信号仍然存在,则应当 是桩身浅部缺陷引起的。在破桩头时很容易在桩周产生浅部裂缝, 取芯是取不到的,可以开挖看看。对于人工挖孔桩,由于护壁的, 影响也会有产生类似振荡的信号。

#### 5.4.2.7 联线接头及信号线的保护

仪器与传感器之间通过联线讲行连接,接头部位是最容易出 问题的地方,无论是传感器接头、信号线接头和电源线接头,都 存在硬软交接现象,一般均通过焊接、硅胶和线卡固定,承重能 力和抗折拉能力较差,因此对于这些部位在加强衔接的同时,实 际使用过程中,应尽量避免承重和大力折拉,转场时应用手握住 传感器,如果将传感器吊在半空,极容易导致接头处脱落。信号 线除重点保护接头外,自身的老化和折拉变形也会严重降低寿命 和使用的可靠性,贮存和装箱时信号线不应长期处于折拉状态, 也不应长期与易腐蚀物质相处,泥砂、盐碱、污渍应及时清洗, 现场测试时,还应尽量避免大力牵拉和甩动信号线;为防止行人 拌动,信号线接头部的前端务必固定。一旦绝缘电阻降低或接触 不良以至无法使用的信号线最好弃旧购新。

#### 5.4.2.8 低应变反射波法的局限性与改进分析方法

#### 1. 低应变反射波法的局限性

1) 仅测出广义波阻抗的相对变化,可以区分缩径类与扩径 类,也可以计算缺陷位置,但却不能确定缺陷性质、方

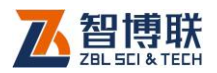

位。如缩颈与离析、严重离析与断桩,夹层与裂缝尚不 能很好地区分。进一步确定缺陷的性质需要检测经验及 其它补充资料。

- 2) 缺陷程度的定量分析很难达到理想效果,目前只能将缺 陷程度定性给出。由于波速计算或选取不准,据此计算 的缺陷位置的误差在 10%左右。缺陷在桩轴向的高度及 径向的分布以及缺陷质量下降的程度均难以准确计算。
- 3) 平均波速与砼强度之间的关系无法准确给出。
- 4) 对长径比超过一定限度的桩、极浅部或太小的缺陷, 低 应变反射波法无法正确测量。高频信号传不下去,测试 范围有限,低频信号分辨率不够,容易漏判缺陷等等。
- 5) 若桩身存在多个缺陷时,深部缺陷容易误判。如第一缺 陷在浅部时,尚可通过开挖并凿去上部缺陷再行检测, 否则只能通过其它方法进一步检测。
- 6) 对阻抗渐变类的缺陷难以判断,甚至可能得出相反的结 论。例如缩颈、离析、扩颈等发生在桩身的某一段,缺 陷程度由轻到重或由重至轻,相应波阻抗缓慢减小或增 大,实测信号无法反映这一变化。特殊情况下,例如桩 身渐缩后突然恢复到原截面,则可能得出桩身存在扩颈 这种"有利"缺陷的结论,这是很危险的。

#### 2. 为了准确分析桩身缺陷,有必要:

72

1) 结合地质资料、施工记录分析基桩完整性。桩型、施工 工艺对基桩的完整性以及缺陷类型影响很大。如:预制

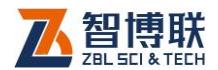

桩、人工挖孔桩不可能缩径;许多的缺陷或质量事故都 发生在流水处或地层变化处;地层变化对波形也会产生 影响(会产生反射波)等等。因此查看地质资料、了解 施工记录对确定缺陷位置有很好的帮助。

- 2) 利用定量分析软件对基桩缺陷程度的判定。虽然定量分 析软件本身存在一些不足,但它分析了应力波在桩身传 播的详细过程,只要桩周土的参数选择合理,它的作用 远远大于我们凭肉眼对波形缺陷程度的判断。
- 3) 综合分析同一工程的所有被测桩。同一工程的地质和施 工状况大致相同,通过寻找被测桩之间的共性,再来分 析每一根桩的情况,往往能有效的提高分析效果。有时 仅仅分析一根桩,而不对整个工程的情况进行了解,很 容易产生判断错误。

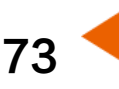

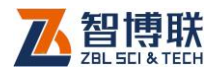

# 第 6 章 计量与检定

ZBL-P8 系列基桩动测仪在出厂前必须根据本公司企业标准 《ZBL-P8 系列基桩动测仪(Q/XCZBL 006—2006)》进行检 验,合格后方可出厂地。用户在购置 P8 系列动测仪后,也必须在 计量检定部门定期检定,检定时依据《基桩动态测量仪检定规程 (JJG930)》。在检定时,依据以下步骤进行。

# 6.1 开机

74

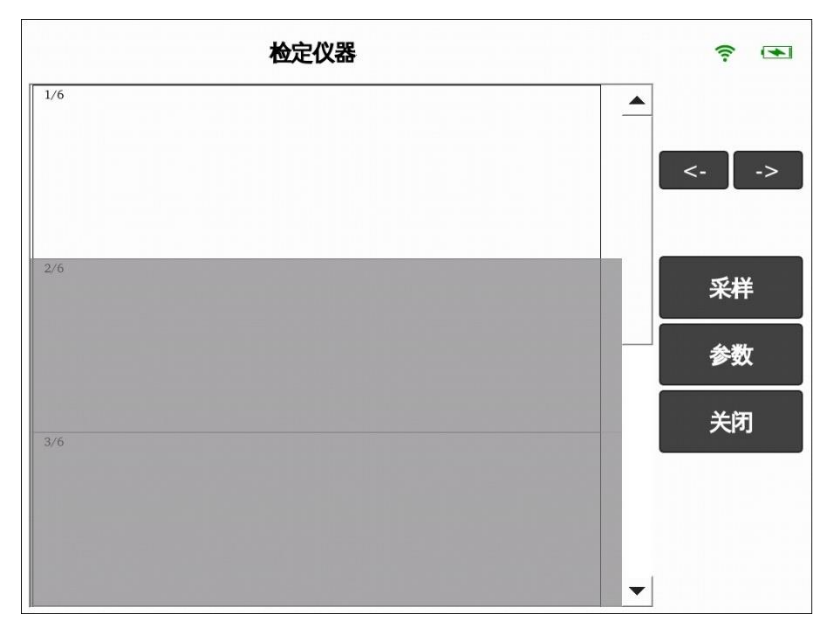

#### 图 6.1 计量检定界面

打开动测仪的电源开关,仪器启动完毕后预热十分钟左右,

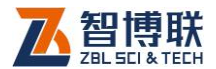

将传感器安装在标准振动台上,并将其信号线插入动测仪的通道 1 或通道 2。

在启动界面点击计量检定钮,则进入如图 6.1 所示界面,该 界面主要由两部分组成: 功能按钮区、波形区。

# 6.2 参数设置

在主界面点击参数钮,弹出图 6.2 所示对话框,可以设置与 计量相关的参数。

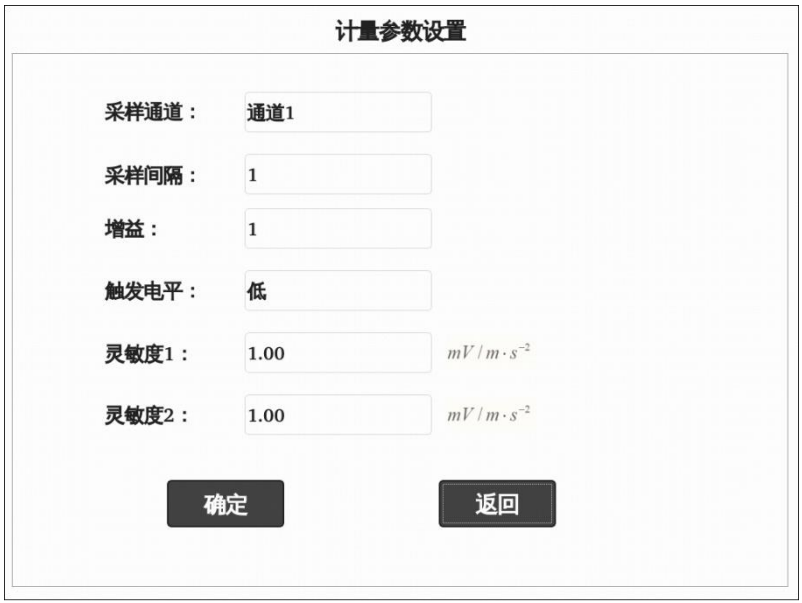

图 6.2 参数设置

# 6.2.1 系统灵敏度

系统灵敏度值是由计量部门标定的,一般在出厂时已设置好,

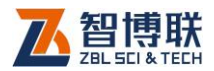

用户不必修改。只有在系统重新标定且灵敏度变化或者用户配接 非我公司的传感器后,用户才需要修改。

动测仪可以双通道同时采集,所以有两个系统灵敏度值(灵 敏度 1、灵敏度 2)需要设置。

# 6.2.2 采样参数

#### 6.2.2.1 采样通道

动测仪共有两个接收通道,测试时可以选择通道 1、通道 2 进行采集,也可用两通道同时采集。传感器接在哪个通道,则选 择相应的通道,否则采集不到信号。

#### 6.2.2.2 采样间隔

是指对信号讲行采样时每两次采样的时间差,其合理值为 1 u s~64000 u s 之间的整数。此值可以根据信号源的频率讲行设 置,详见表 6.1。

| 序<br>믘 | 信号源频率<br>(Hz) | 采样<br>间隔<br>$(\mu s)$ | 序<br>뮼 | 信号源频率<br>(Hz) | 采样<br>间隔<br>$(\mu s)$ |
|--------|---------------|-----------------------|--------|---------------|-----------------------|
|        | 10            | 600                   | 6      | 320           | 20                    |
| 2      | 20            | 300                   |        | 650           | 10                    |
| 3      | 40            | 150                   | 8      | 1000          | 5                     |
| 4      | 80            | 80                    | 9      | 2000          | $\overline{2}$        |
| 5      | 160           | 40                    | 10     | ≥4000         |                       |

表 6.1 信号频率与采样间隔对应表

76

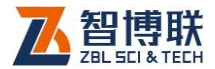

#### 6.2.2.3 增益

是指仪器对传感器接收到的电信号的放大倍数,即定点放大, 可选择 1、2、5、10、20、50、100。

#### 6.2.2.4 触发电平

是指启动仪器讲行采集的信号电平, 有低、中、高三档, 档 的设置越高,则需要启动仪器进行采集的接收信号就越强。一般 增益不大于10 时用"低"档,增益大于10 时用"中"或"高" 档。如果现场干扰信号较强,装上传感器后不敲击都有信号,则 可将电平设为"中"或"高"档。

### 6.3 检定步骤

- 1) 打开仪器电源,启动完成后,在启动界面点击<mark>计量检定</mark> 钮,进入计量检定主界面。
- 2) 点击参数钮弹出图 6.2 所示的对话框, 设置好待检**通道、** 增益、灵敏度(灵敏度 1、灵敏度 2 分别为通道 1、通 道 2 的灵敏度系数)、**采样间隔** (见表 6.1) 等参数, 点 击确定钮返回至主界面。
- 3) 将信号源的频率及幅值调整到规程规定的值,待振动台 稳定后,在测试界面,点击采样钮,则开始等待采样, 采样完成后,在波形区显示采集到的信号;详参本说明 书第 4.2.3.1 节。
- 4) 如果想采集下一道波形,点击下一道所在波形区,然后 点击采样钮,则开始等待采样,采样完成后,在波形区

77

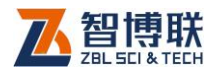

78

显示采集到的信号;

5) 采集完成后,点击波形区某道波形的波峰(信号幅值最 大的位置)或波谷(信号幅值最小的位置)位置附近, 则在点击位置出现一竖向光标,此时再点击状态提示区 下方的< 区显示时间、幅值等信息,找到幅值的最大或最小位置, 读取信号幅值度记录。详参本说明书第 4.2.3.6 节。

**"<del>"《《注意</del>:在读取信号幅值时,应该在波峰、波谷** 位置附近左、右移动光标,以确保读取的值为最大值或 最小值。

6) 重复第 2~5 步, 直至检定完成。

电话:400-878-6060 网址: [http://www.zbl.cn](http://www.zbl.cn/) 版本:Ver2.1-20230609

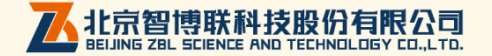